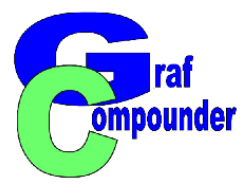

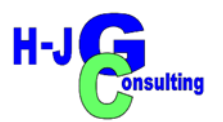

## **Tutorial GrafCompounder 5.0 Part III**

**Data Import Merger from Clipboard Merger from Table Calculation File [Excel®, Libre Office®, others]**

**H-JG Consulting**

**Dr. Hans-Joachim Graf**

[www.hans-joachim-graf.com](http://www.hans-joachim-graf.com/)

**[www.grafcompounder.com](http://www.grafcompounder.com/)**

**07. November 2023**

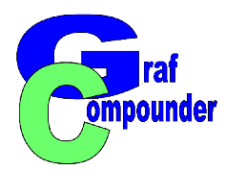

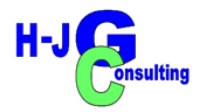

## **Content:**

**GrafCompounder 5.0**

**Step by Step with Screen Shots Part III**

- **Merger**
	- **Before you start**

**Organisation of data for merger**

- **Data from table calculation program**
- **Data from .gc files**

### **Conclusion**

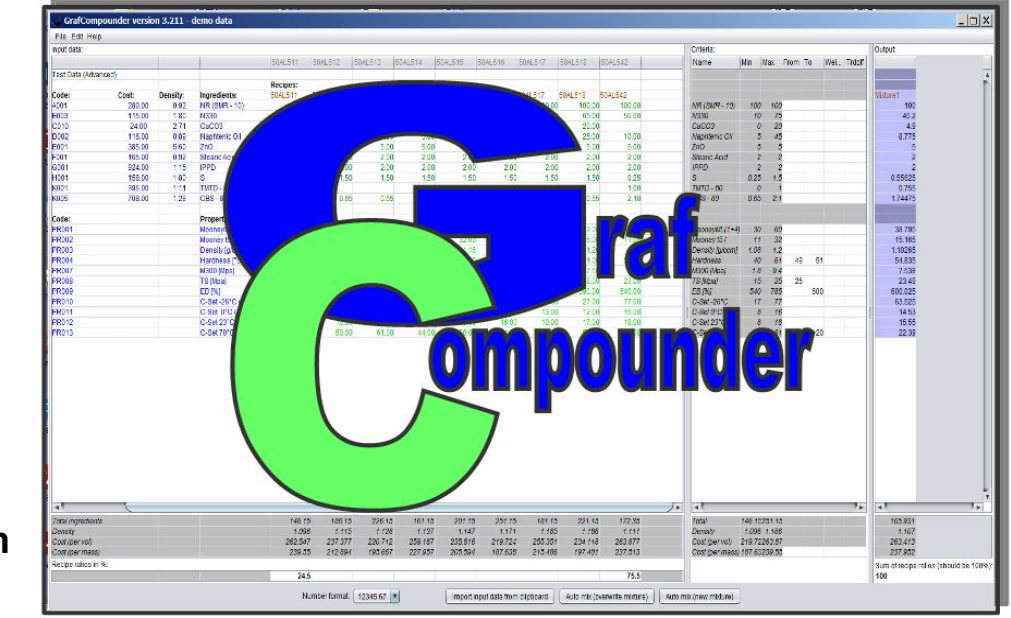

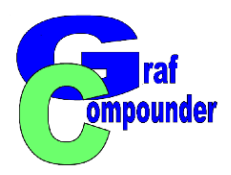

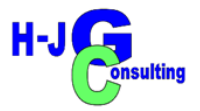

- **Preparation of Data for Merger** 
	- **Import of Data from Table Calculation Program**
		- **Preparation of Data Table** 
			- Adaption to GrafCompounder Data Format
		- **Introduction of Code: Raw Materials**
		- **Introduction of Code: Properties**
			- **Ambiguous coding, selected for demonstration purpose, requires the import of a file without coding, while the target file can be provided with a code.**
			- **The advantage is that the coding of the imported file can be carried out quickly and easily afterwards**
		- **Copy / Paste with Clippboard**

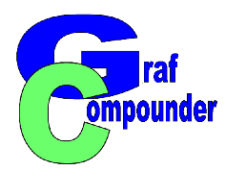

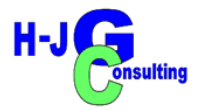

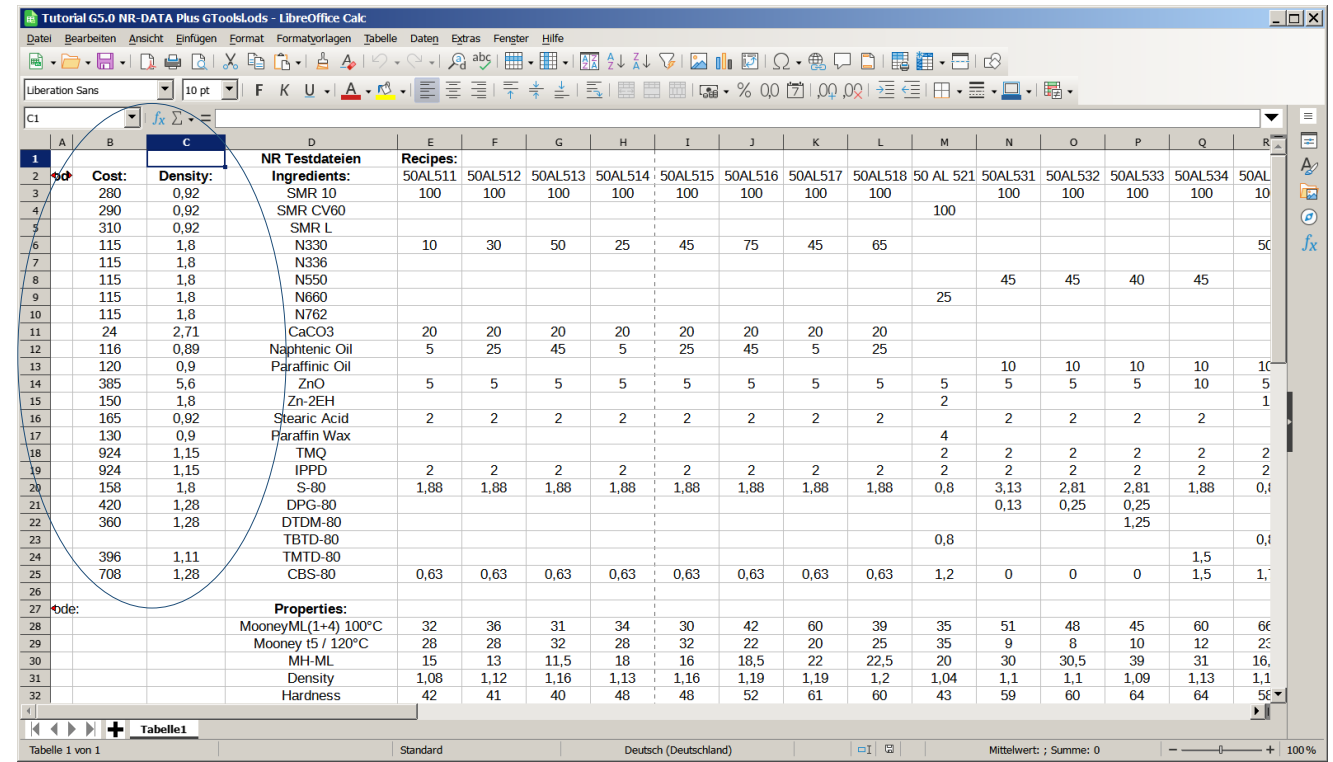

**Open file in data caclulation Program**

● **Note: Density and arbitrary cost values put in.** 

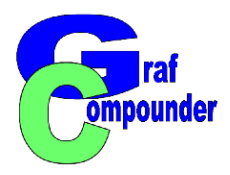

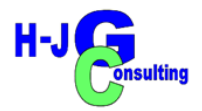

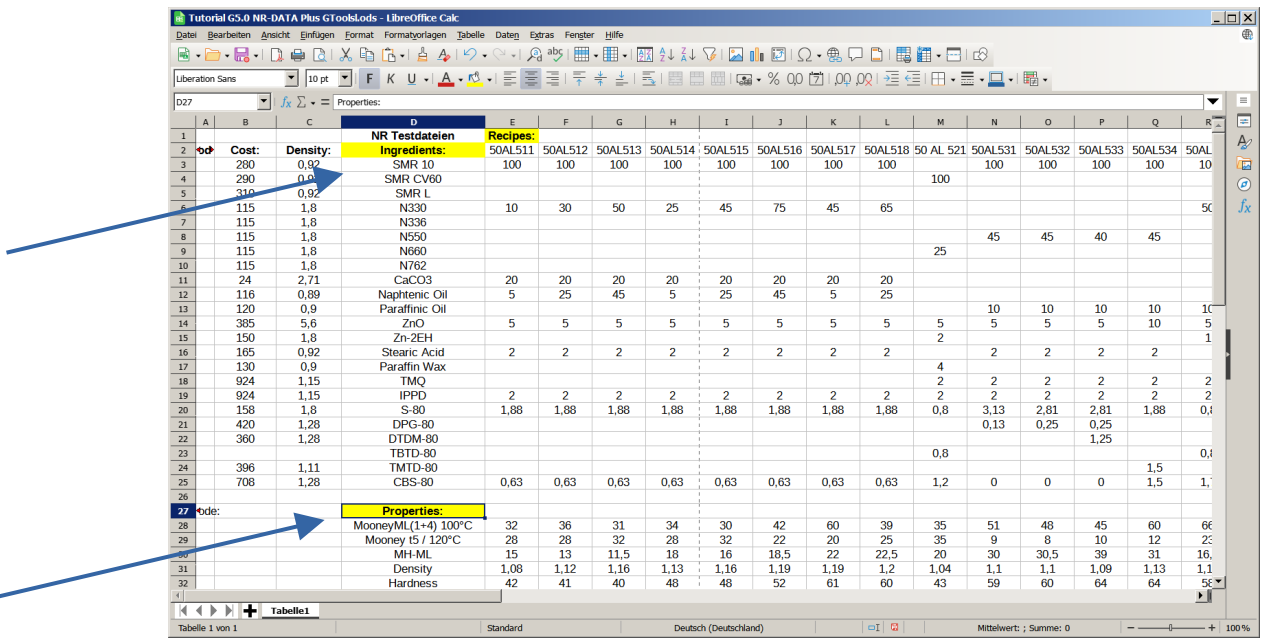

**Make sure that Cell with "Recipes:" "Ingredients:", "Properties:" in**

- **Position as shown**
- **Spelling exactly as shown**
- **No empty column or row between data neither joined cell.** 
	- ✗ **Empty row above "Properties:" is allowed**

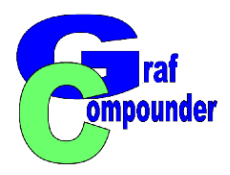

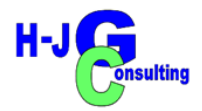

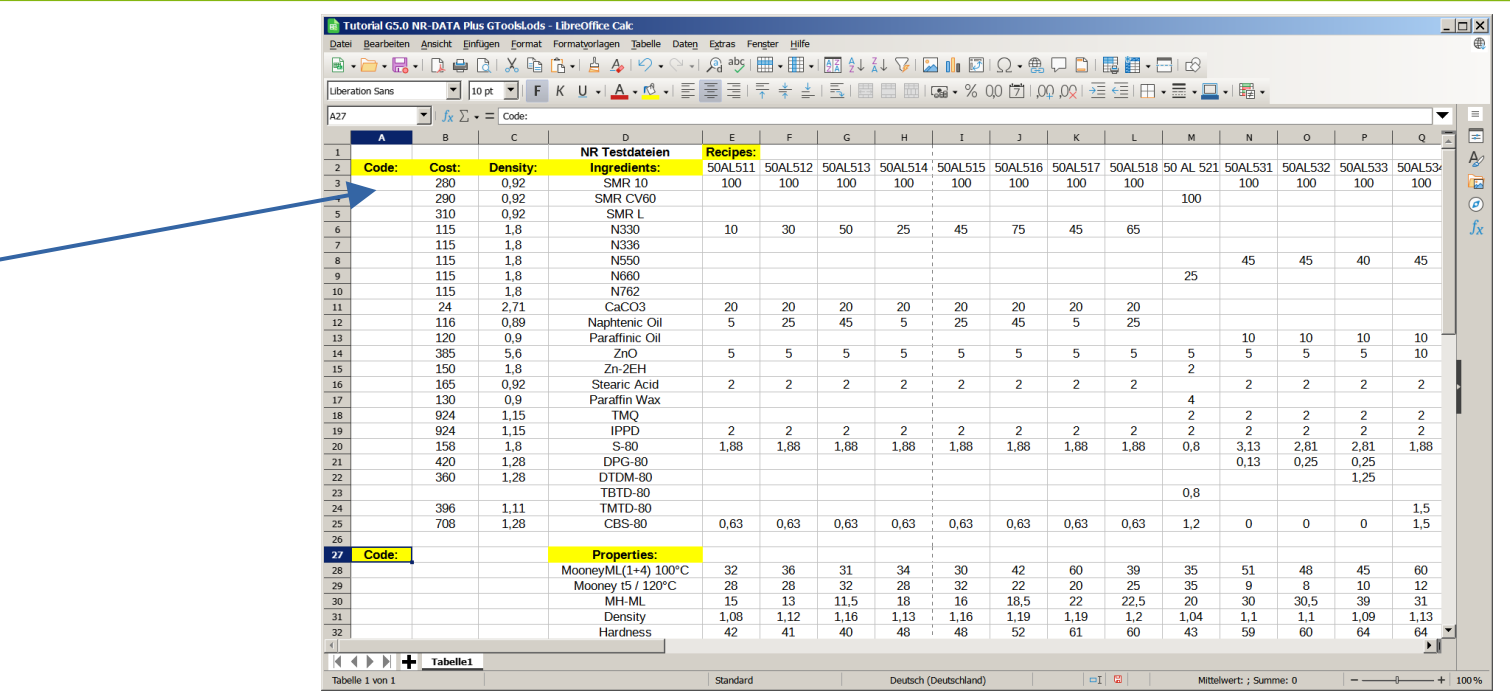

**Make sure that Cell with "Recipes:" "Ingredients:", "Properties:" in position.**

- <sup>\*</sup> Same applies for "Cost:", "Density:" and "Code:"
	- **All terms must have a double dot (:)**
	- **It's possible to change the order of the columns or omit a column**
		- ✗ **But "Density:" and "Cost:" needed for cost/volume calculations**

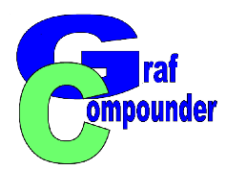

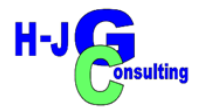

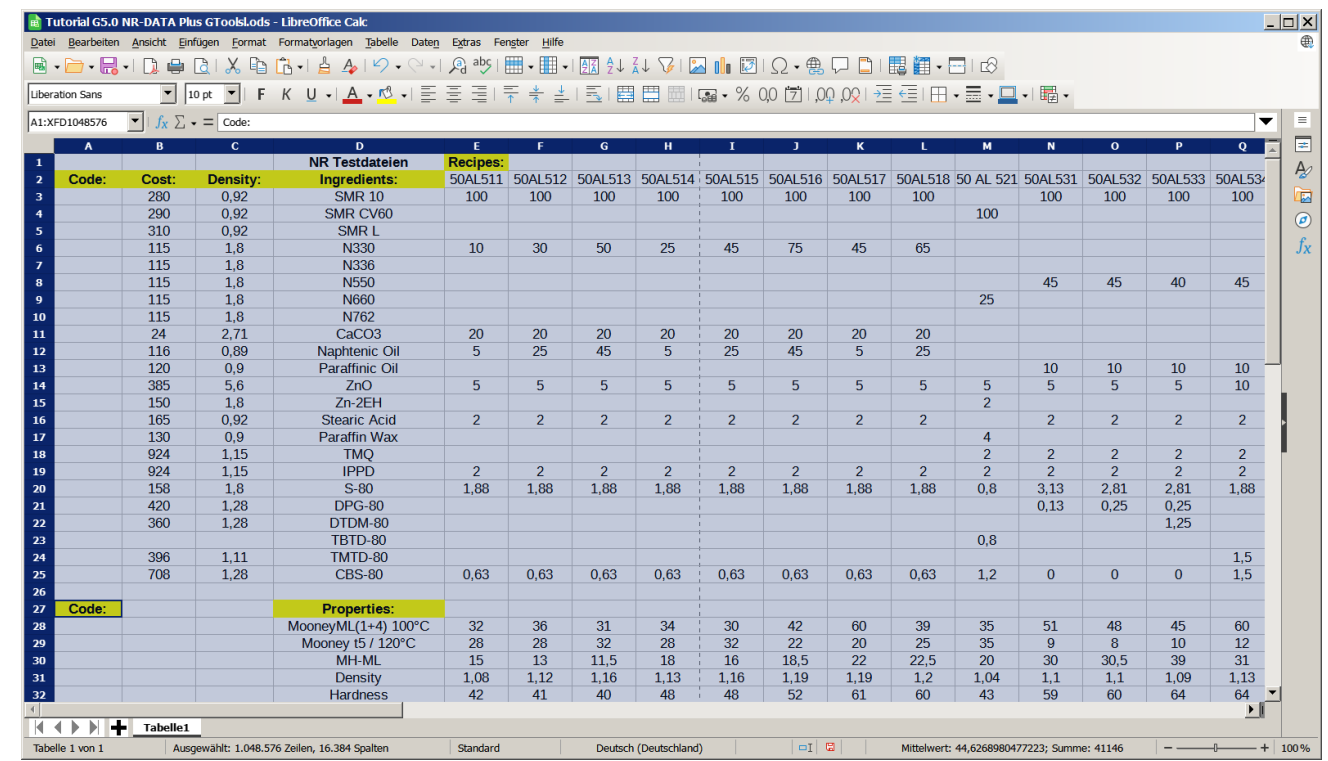

**Highlight the whole table with click in the upper left corner and copy with right mouse click.**

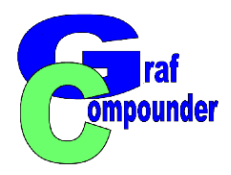

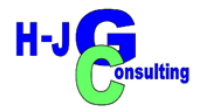

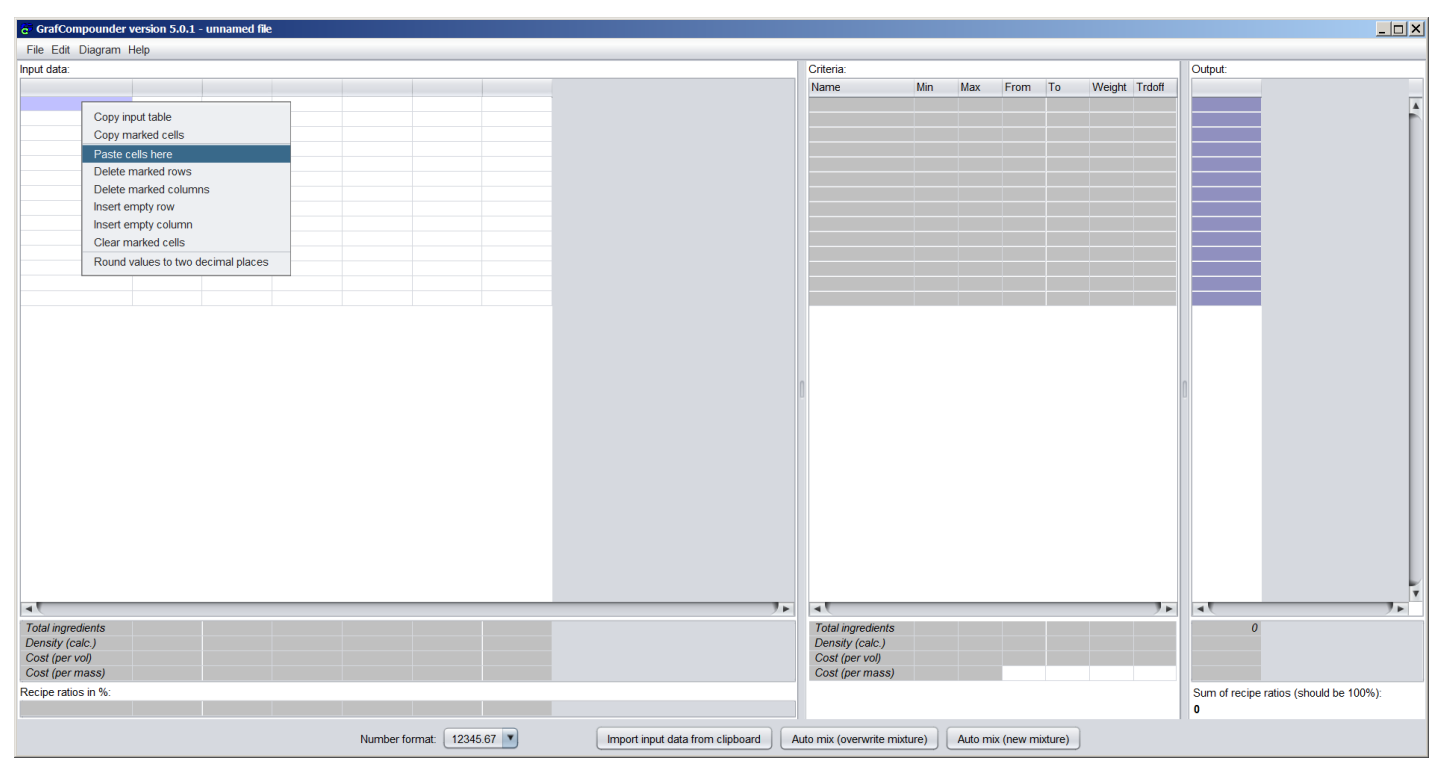

#### **Open GrafCompounder** Right Mouse click in the uper left cell select "paste cells here"

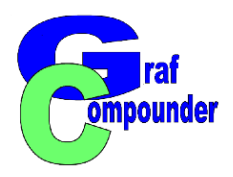

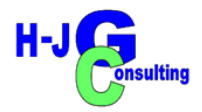

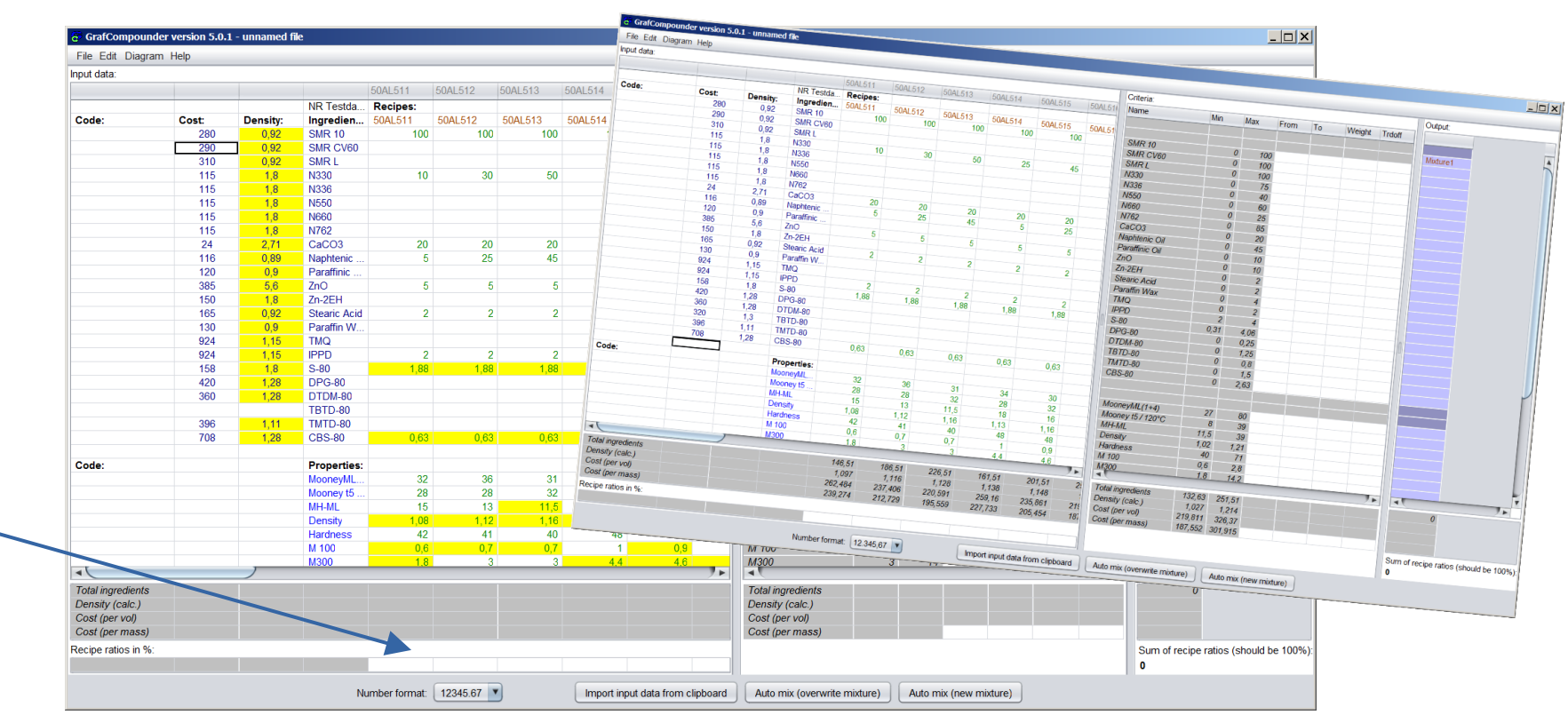

#### Open GrafCompounder

Right Mouse click in the uper left cell select "paste cells here"

✗ **If yellow cells appear, change number format (most likely reason).**

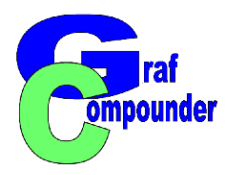

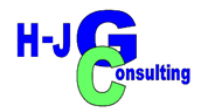

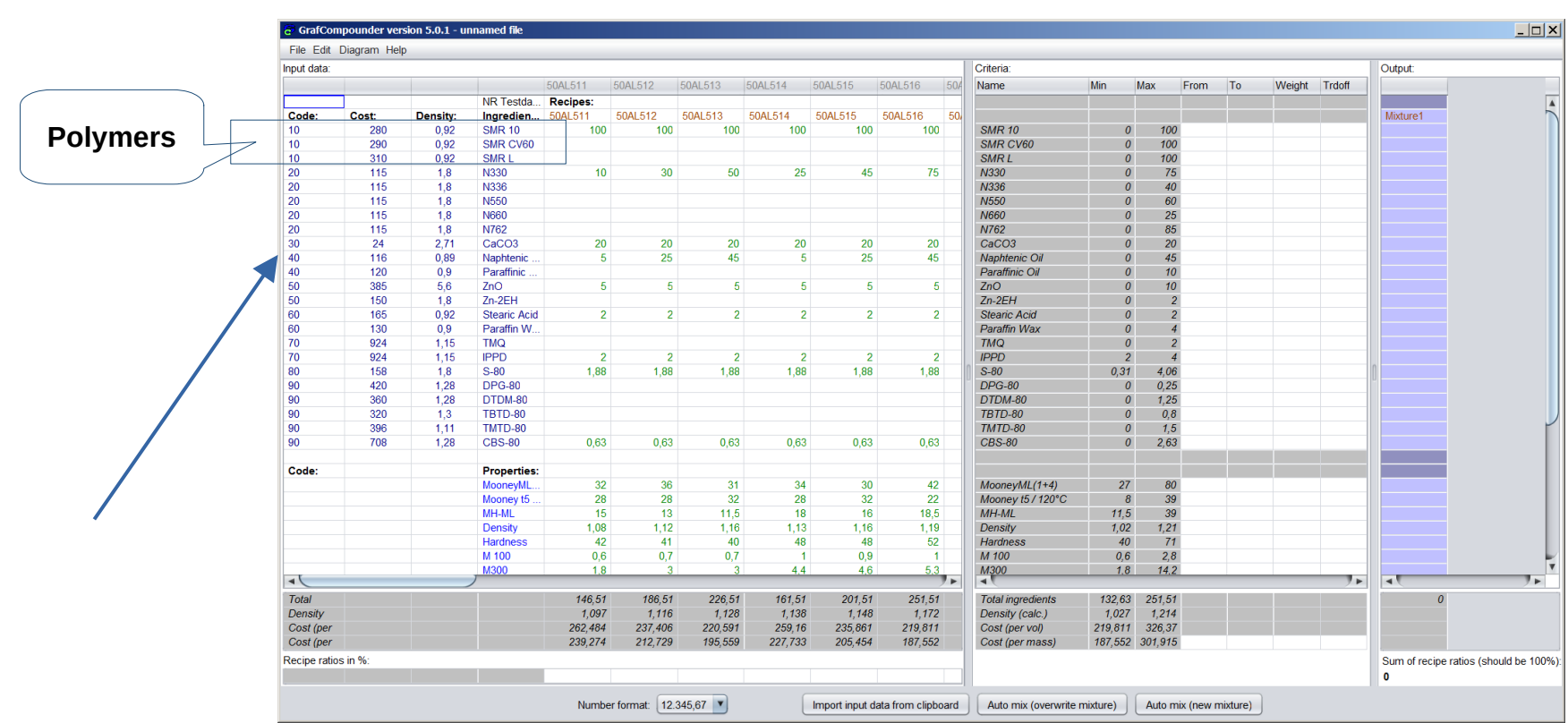

Apply a code in column "Code:" in sector "Ingredients:"

- **Select anything which can be sorted as- / descending. An ambiguous code slected.**
	- 10 ✗ **As an example: single digit numbers applied for groups of ingredients**

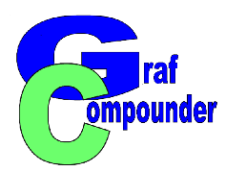

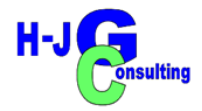

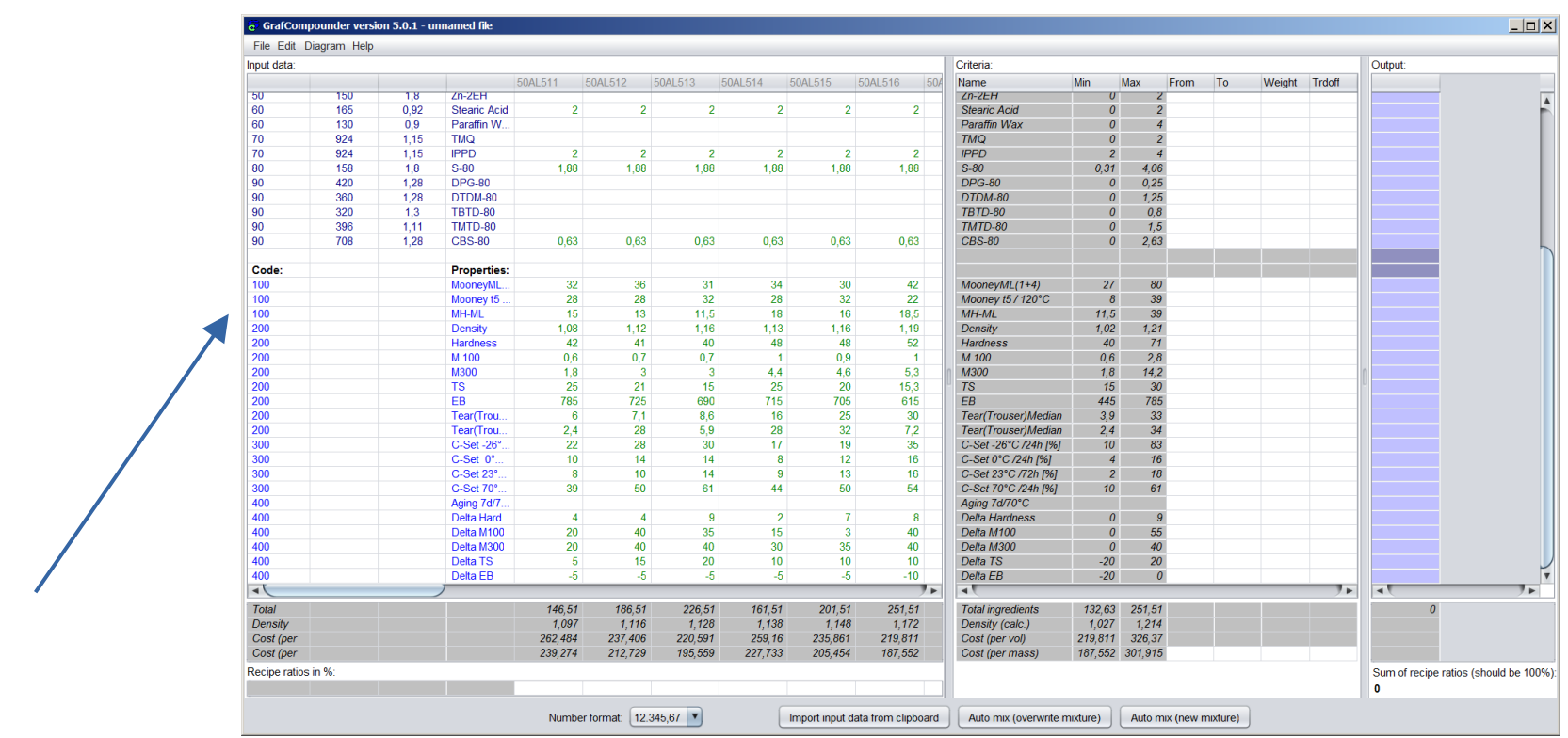

Apply a code in column "Code:" in sector "Properties:"

- **Select anything which can be sorted as- / descending**
	- 11 ✗ **As an example: three digit numbers applied, but e code is ambiguous**

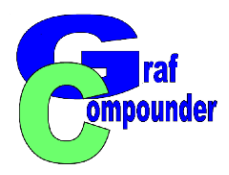

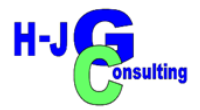

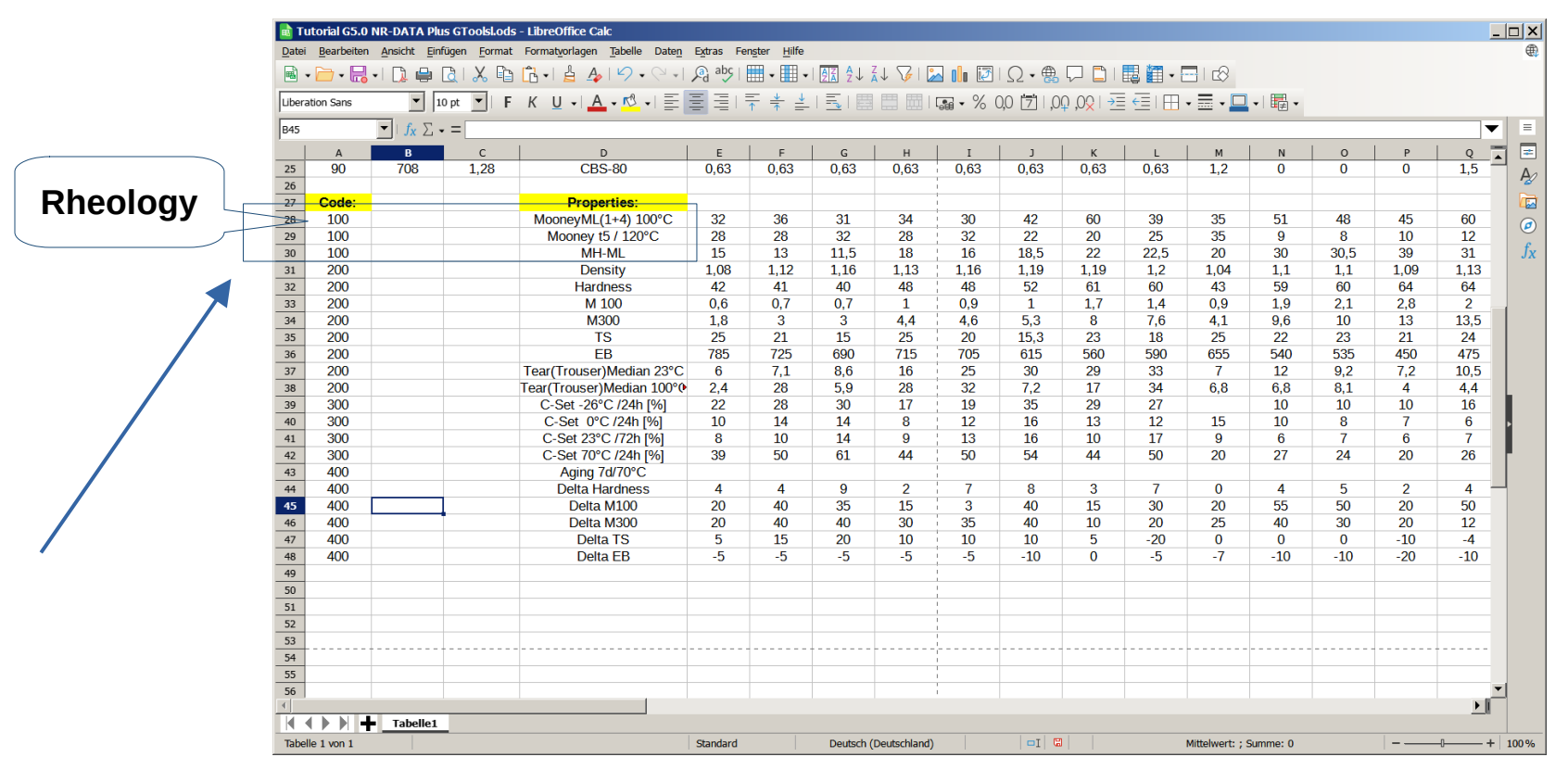

Apply a code in column "Code:" in sector "Properties:"

- **Select anything which can be sorted as- / descending**
	- ✗ **As an example: three digit numbers applied**

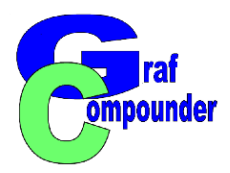

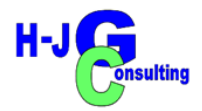

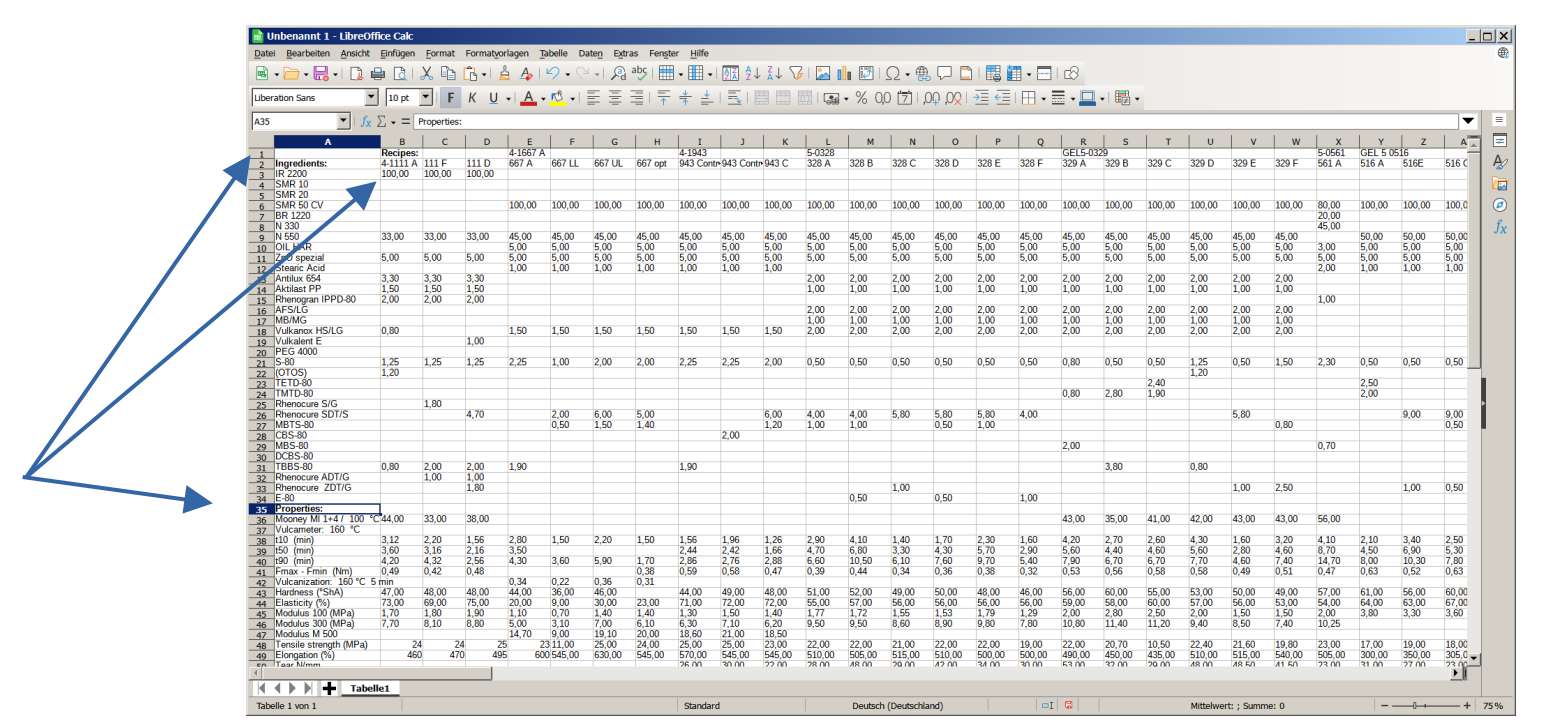

**1. Select another data file with different blocks of experiments** 

**(***in our example we stay with NR based compounds)***:**

- **Prepare as shown above in both sectors "Ingredients:" "Properties:"** 
	- ✗ **Check ingredient / property names**
	- ✗ **Example N550 and not CB550 or opposite.**

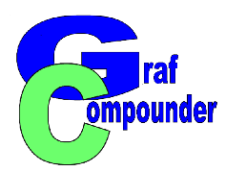

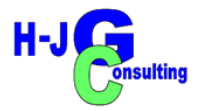

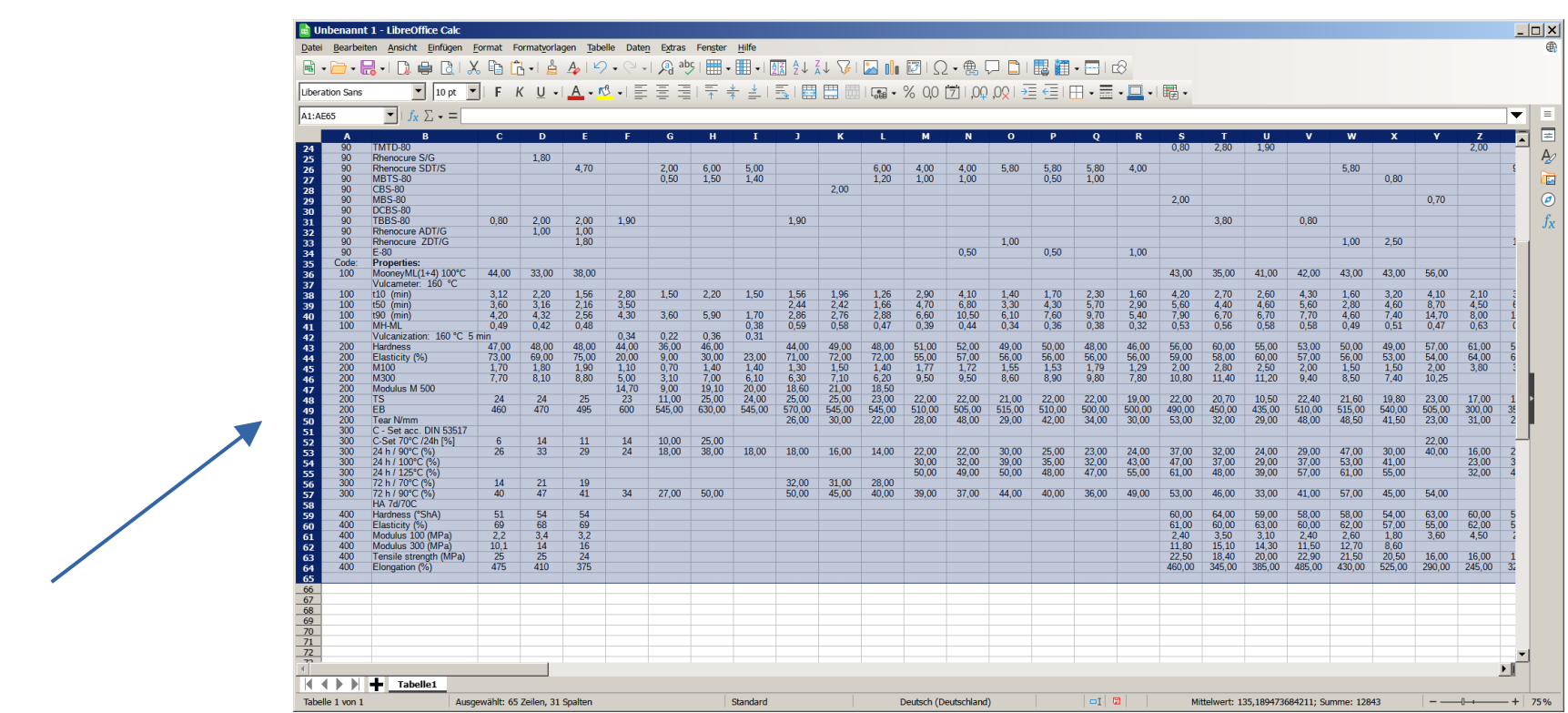

#### **Highlight data and copy**

 **Consolidate the ingredient and property names. Do not apply a code.** *(ANY difference is regocknized as separate item)*

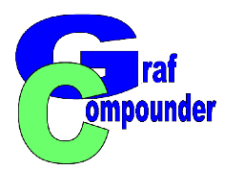

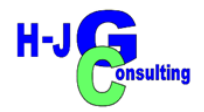

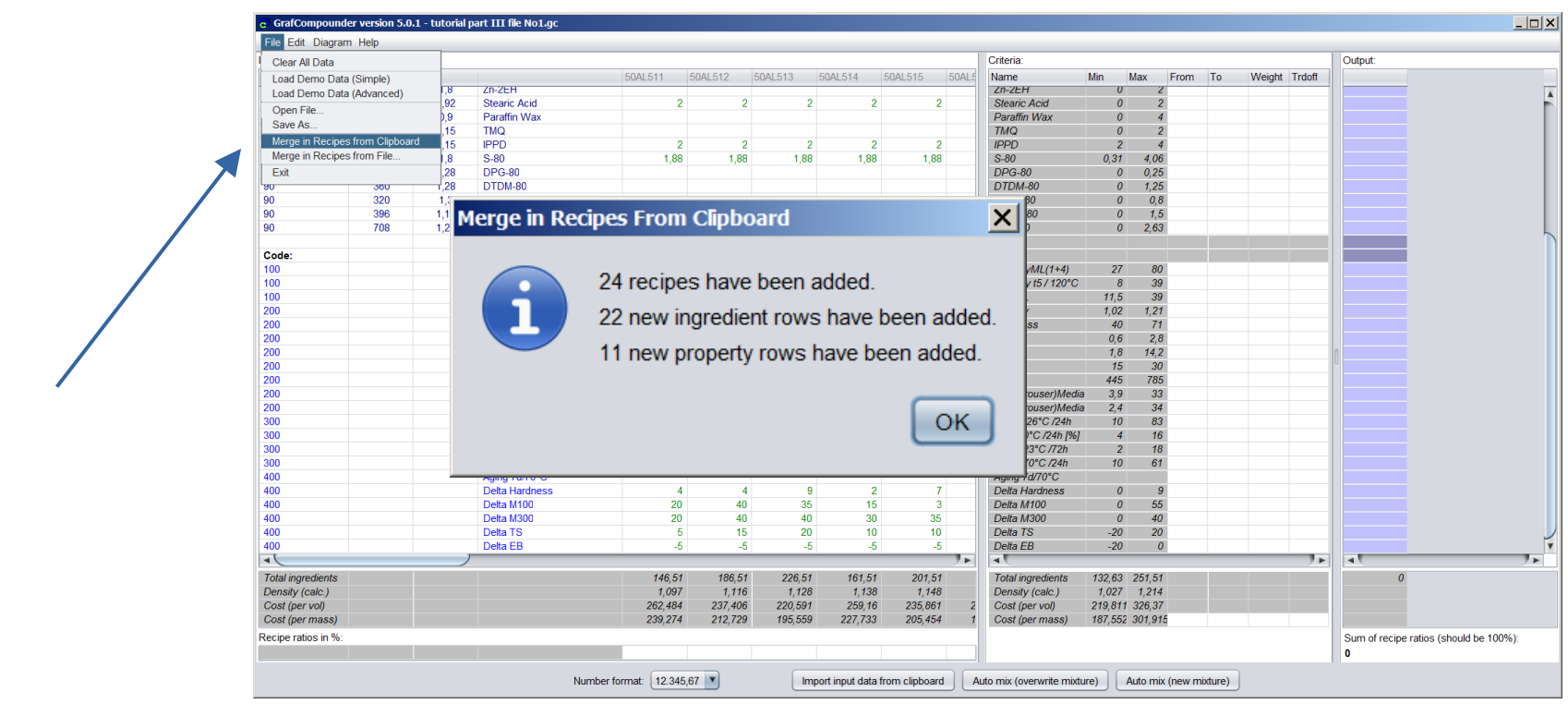

**Paste selected data file with:**

- **Click select "Merger in Recipes from Clipboard"**
- 15 **Message appears what amount of recipes, ingredients and properties added**

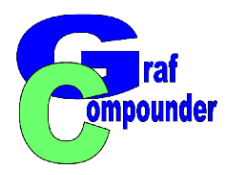

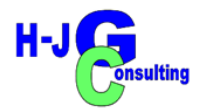

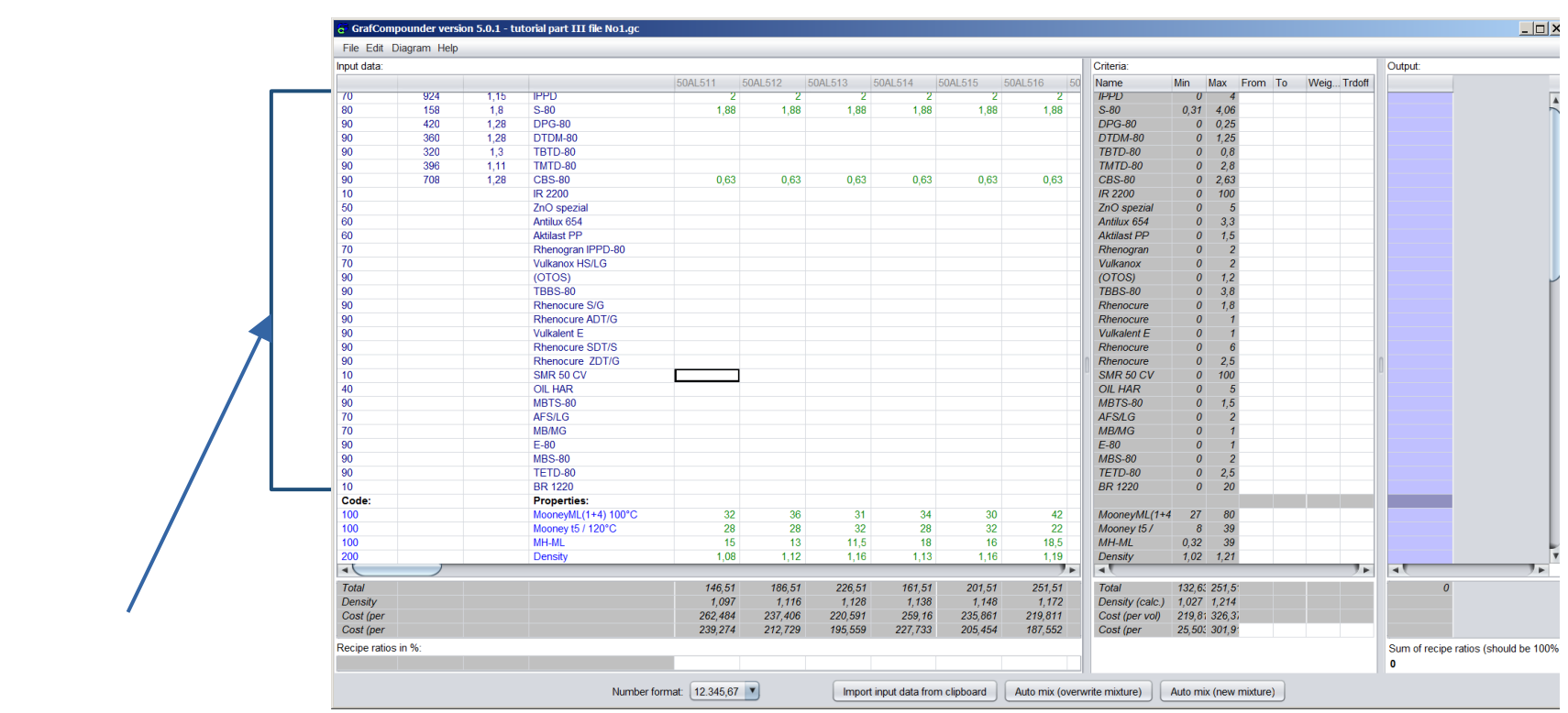

1. Review whole file after "Merger"

- **Input "Code:" for ingredients**
- ◆ Input "Code:" for properties

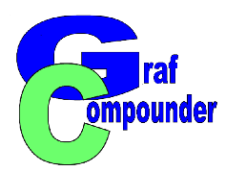

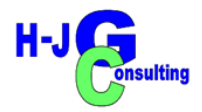

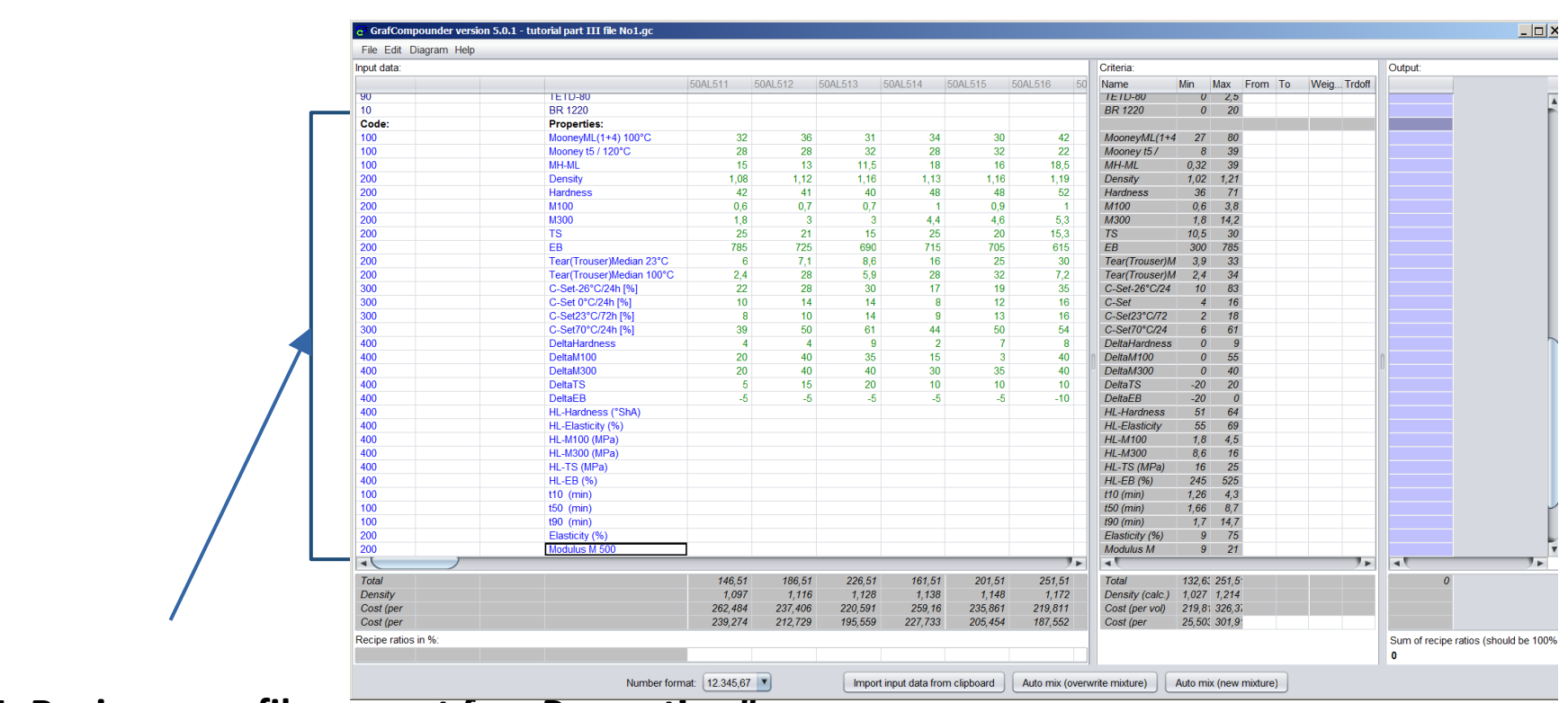

**1. Review new file; repeat for "Properties:"** 

- **Input "Code:" for ingredients**
- ◆ Input "Code:" for properties **[review [www.grafcompounder.de](http://www.grafcompounder.de/): FAQ for details)**

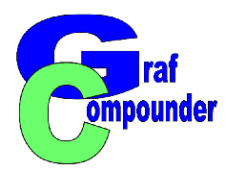

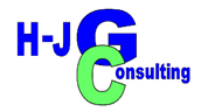

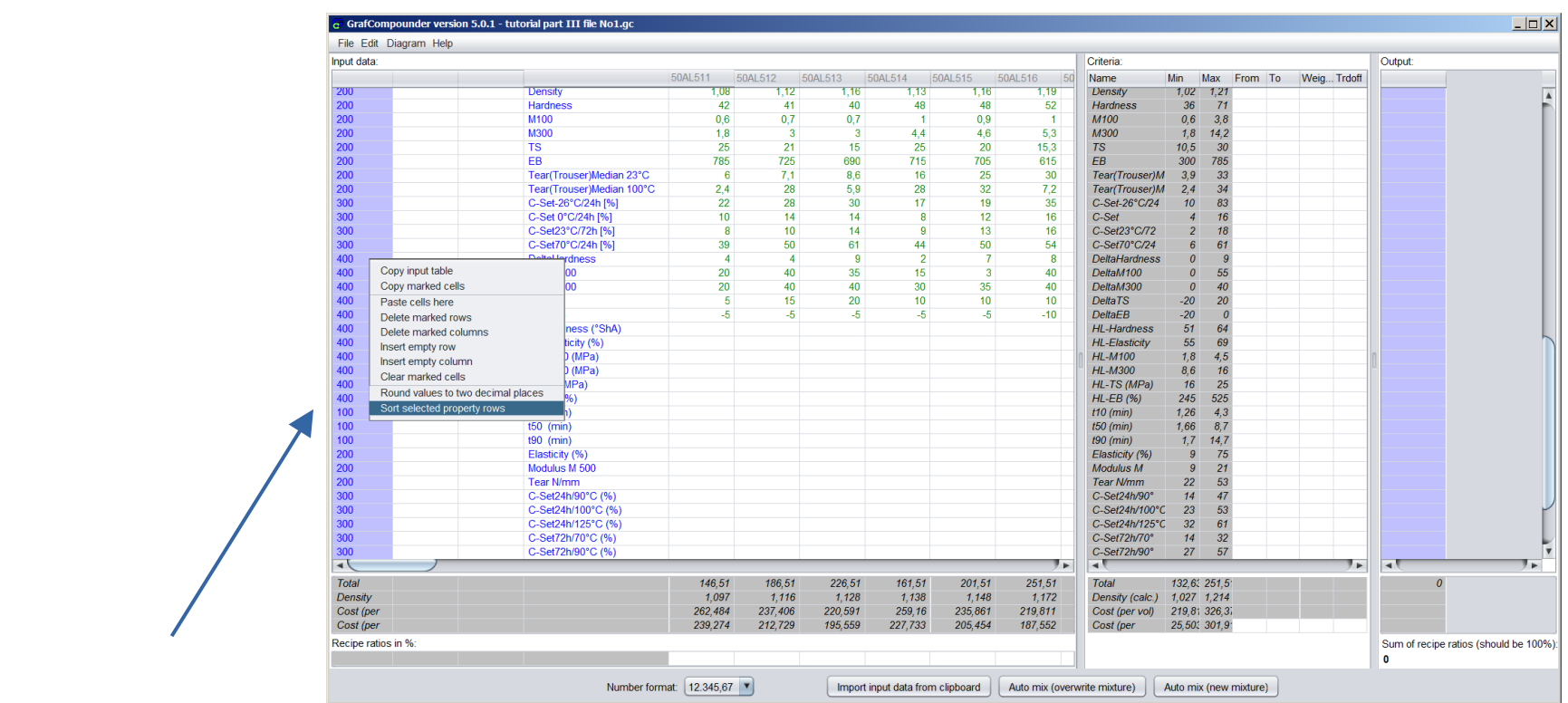

1. Highlight "Code:" column, right mouse click, select "Sort selected Property rows"

**Review properties: on double items and consolidate**

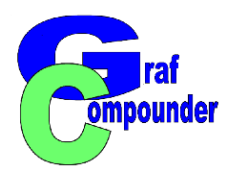

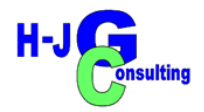

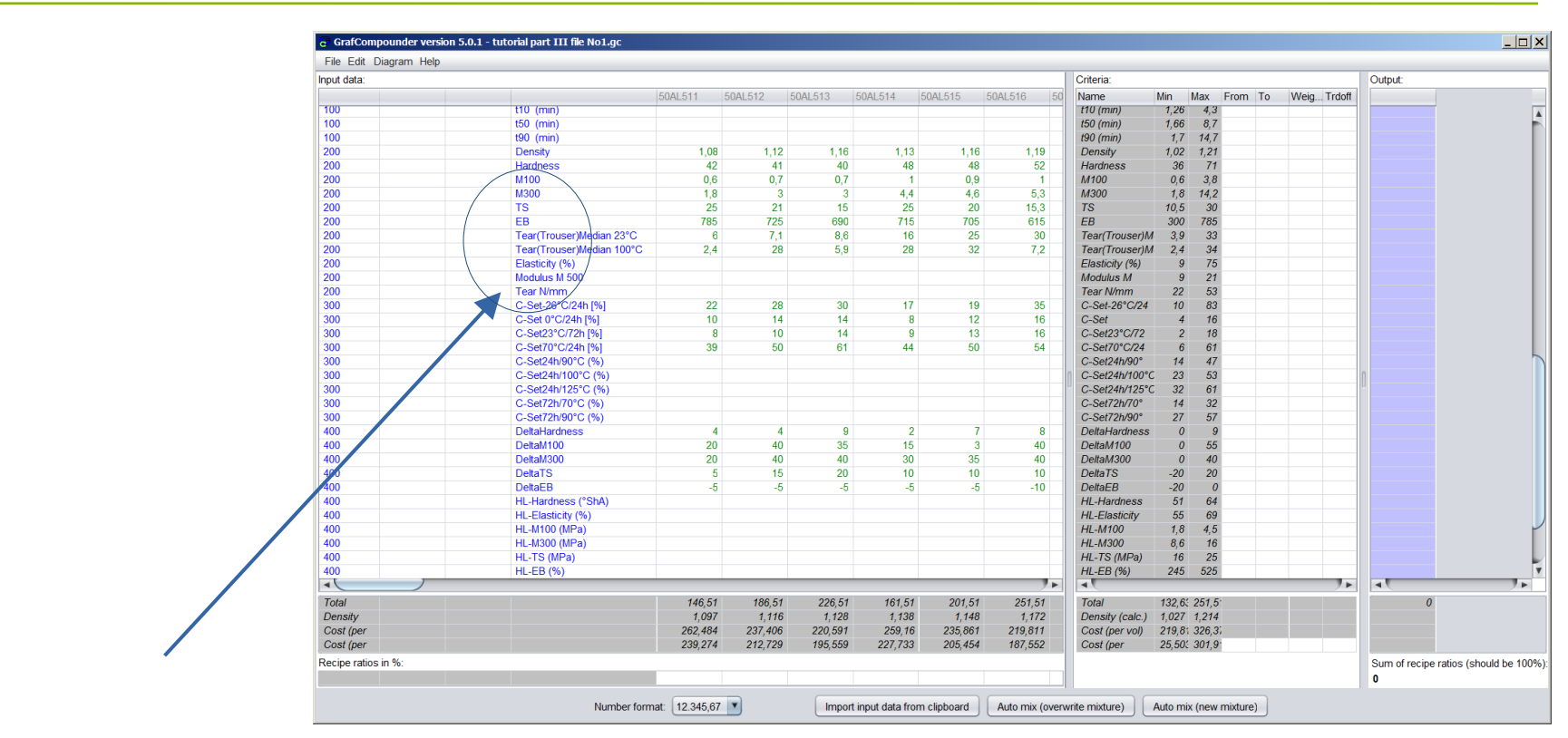

#### **Review Properties on aliased items**

 *In the example Modulus M 500 is not in the right position due to different name (Modulus M 500 instead of M500)*

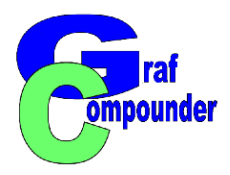

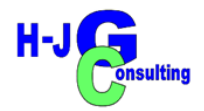

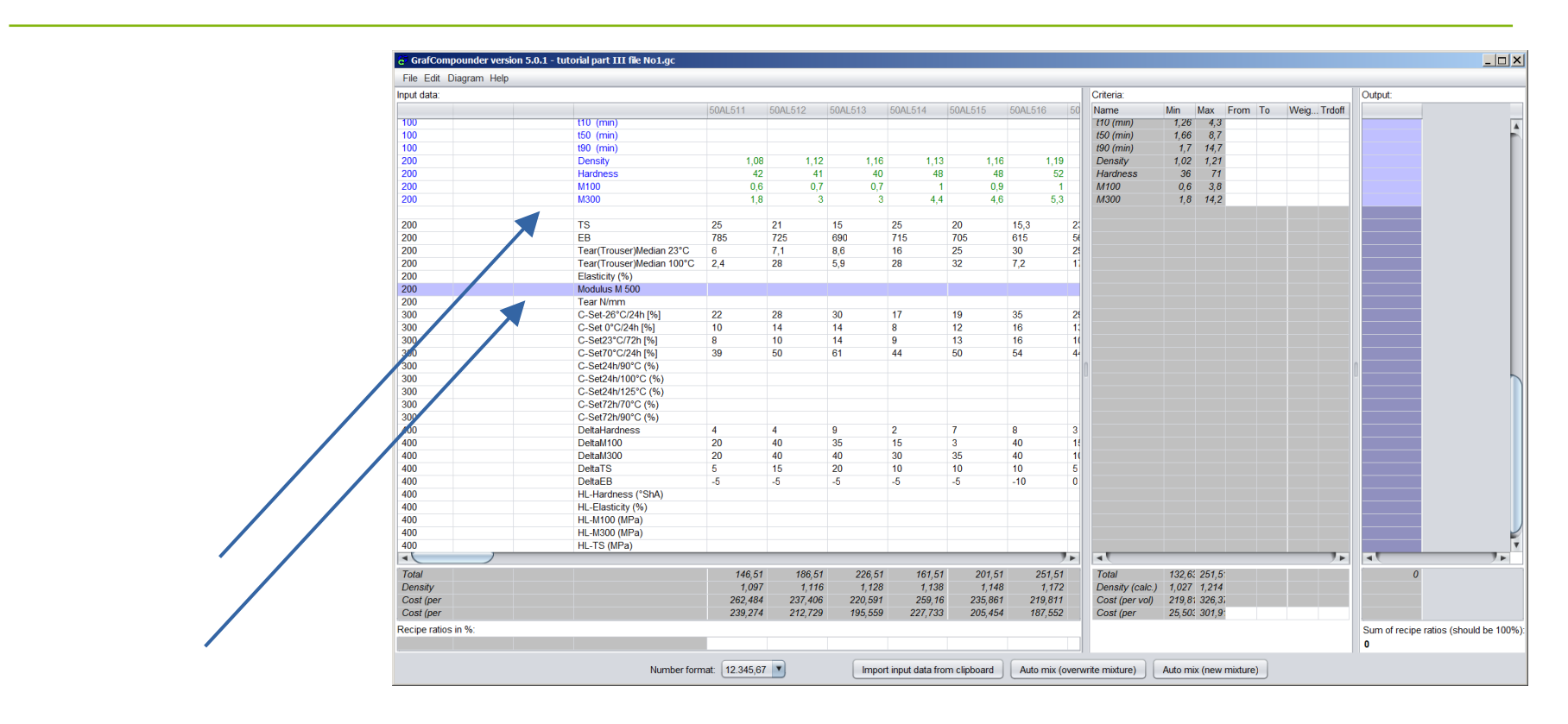

1. Highlight "Code:" column, right mouse click, select "Sort selected Property rows"

 **Insert empty row; copy row for shift; paste cells; delete marked row** Row "Modulus M 500" is now in the right position

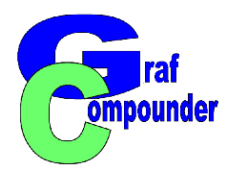

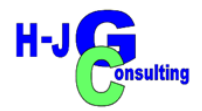

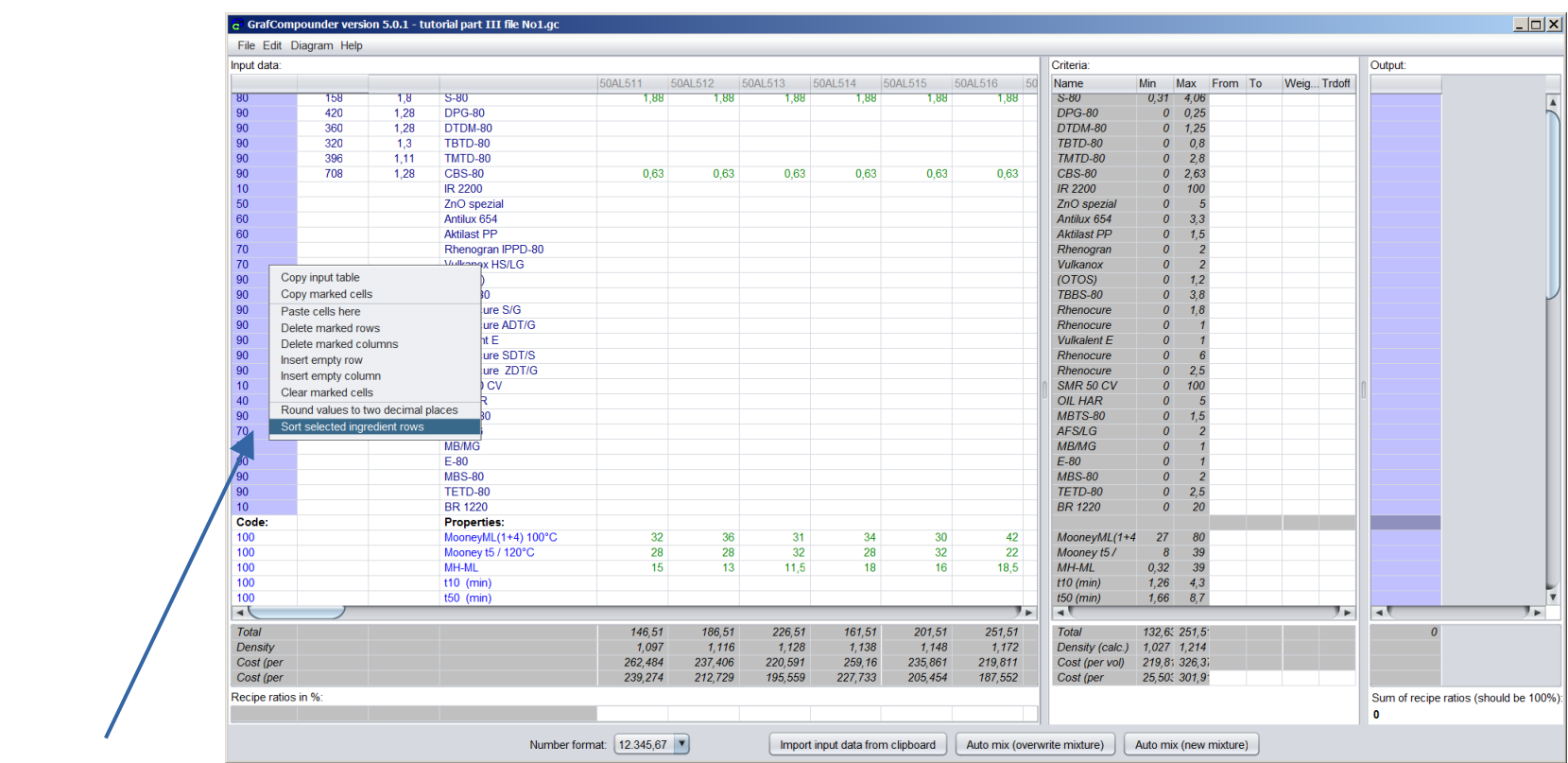

**Repeat procedure sorting the ingredients**

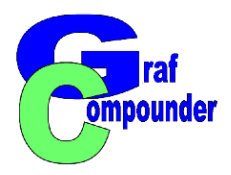

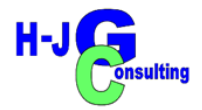

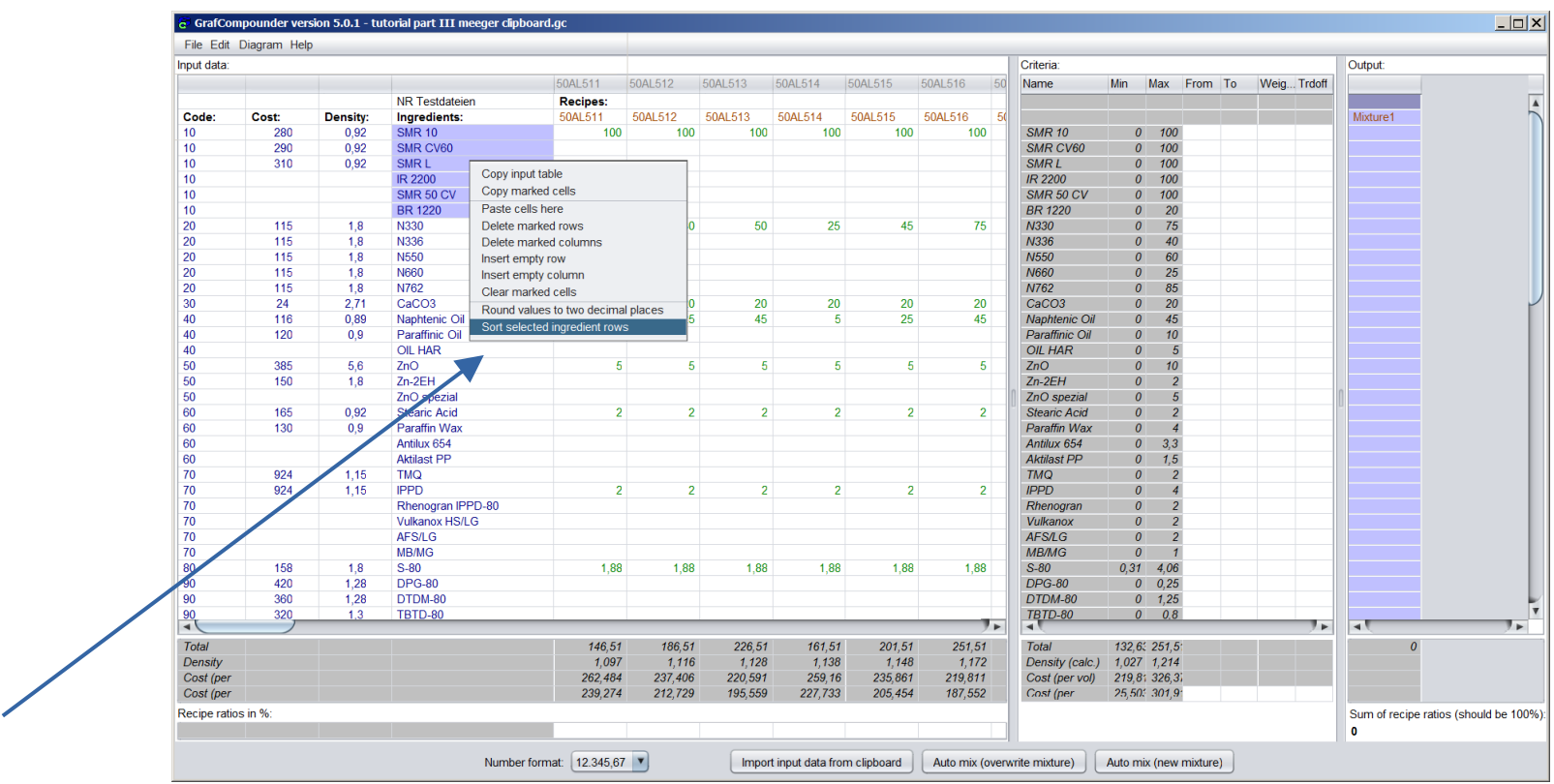

**Continue sorting selected ingredients in alphabetic order.**

**Highlight ingredients; right mouse click; "sort selected ingredient rows."**

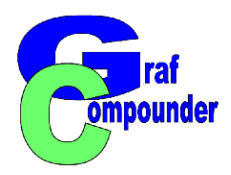

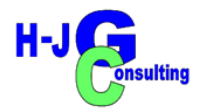

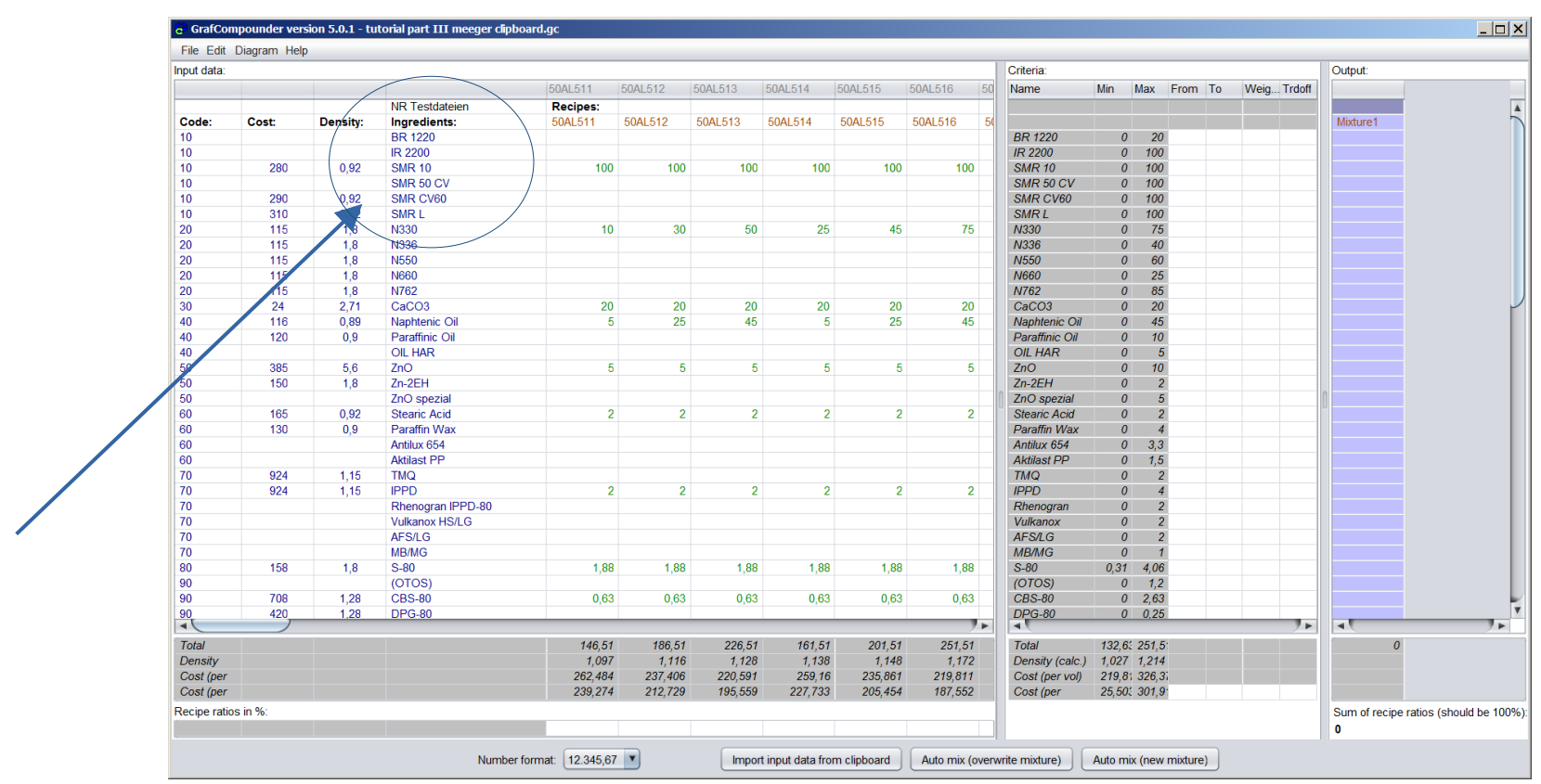

**Continue with other ingredients / properties blocks.**

 **Put in missing density (at least) and cost values (if available)** *(for training put in arbitrary numbers)*

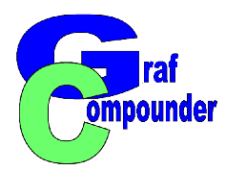

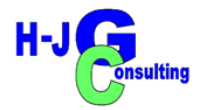

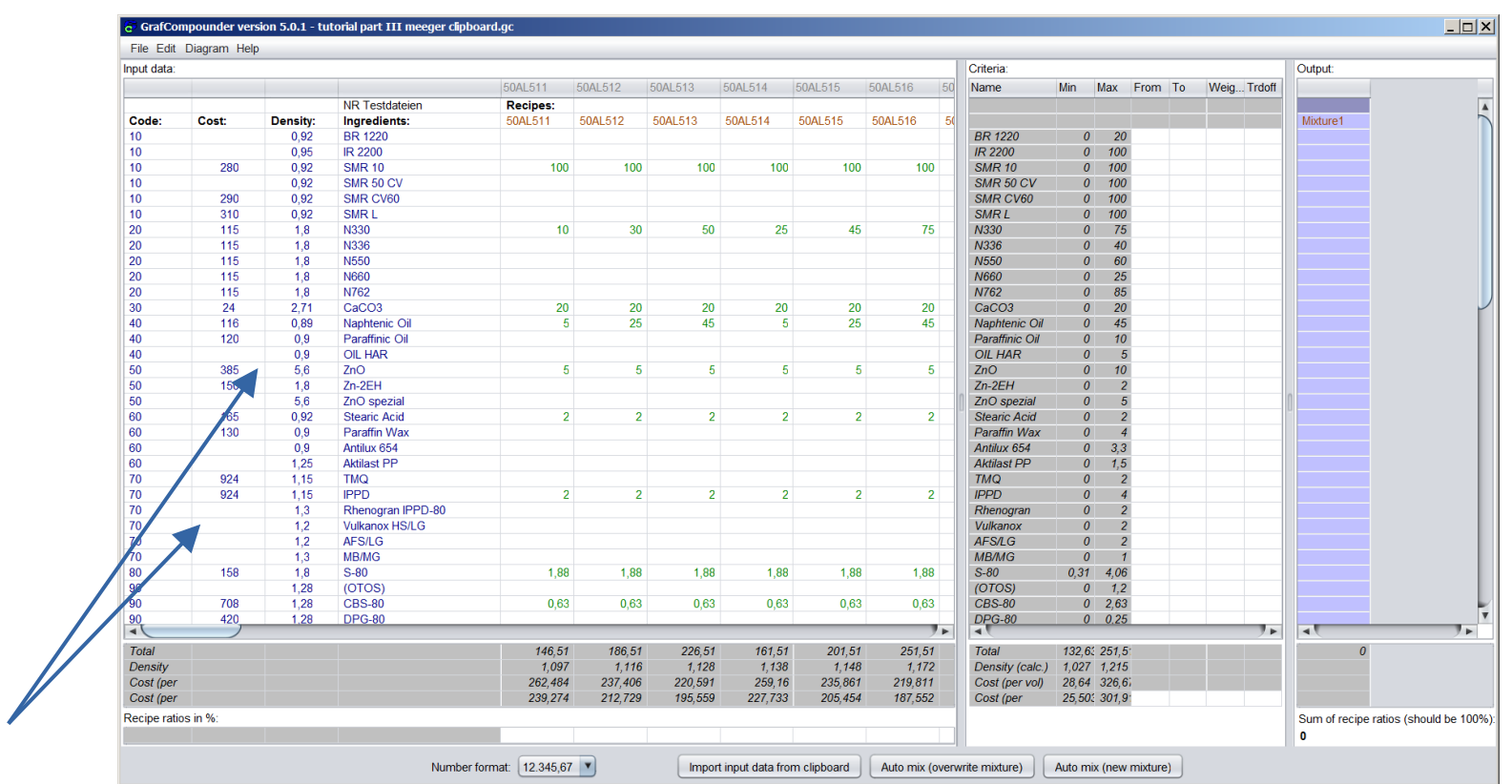

**Continue with other ingredients / properties blocks.**

**Example: Acceleators; process aids, anti aging/ozonants, etc.**

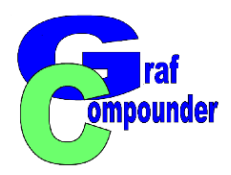

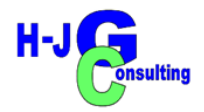

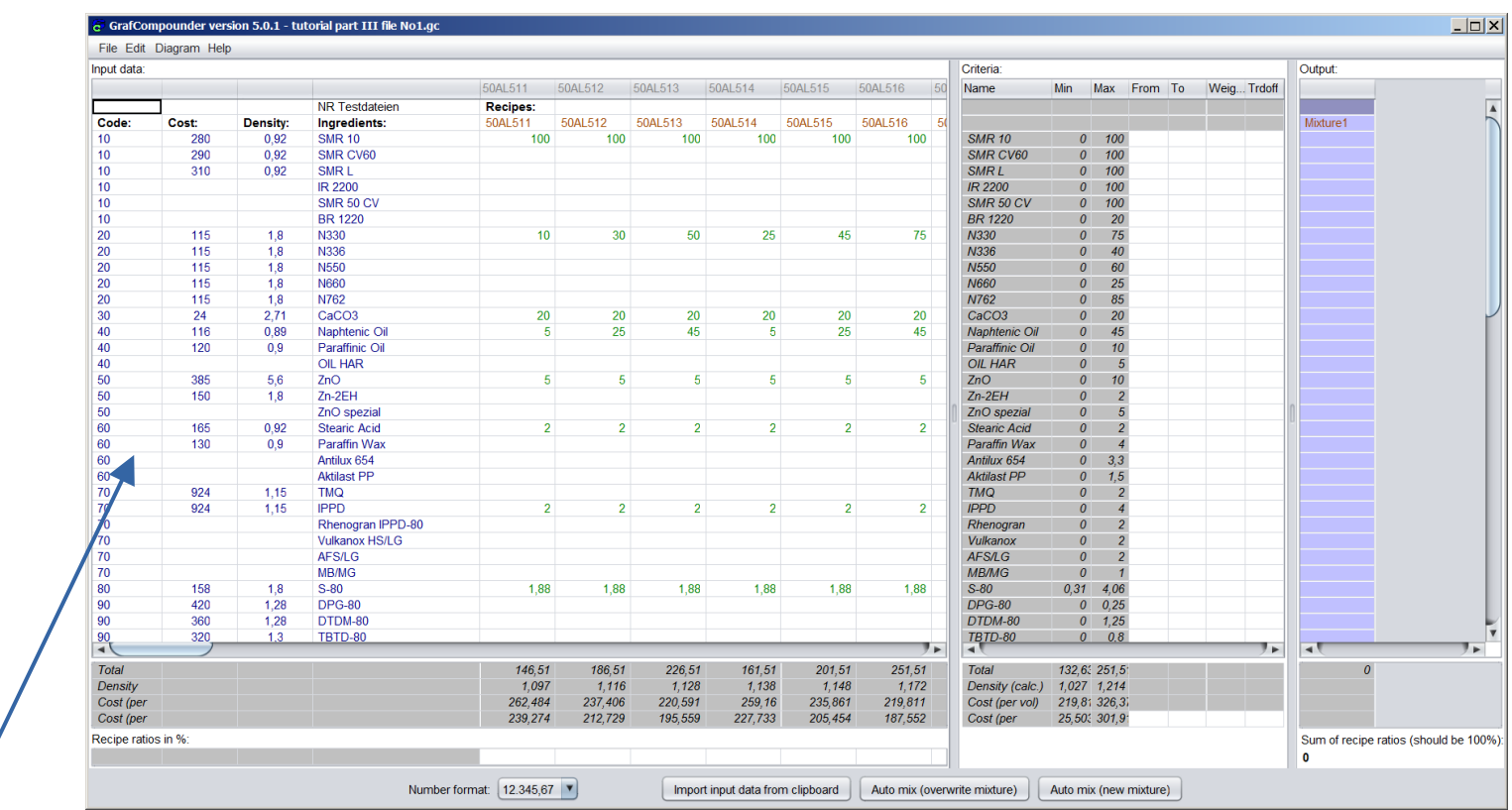

**Save the file with new name.**

- **Suggestion: Chose a combination of the file names used for this merger**
- **File is now ready for use.**

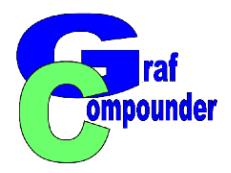

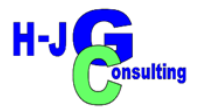

# **Merger of .gc Files**

- **If there are more .gc files created**
	- **You want to combine two files? Procedure needs less preparation of the files**
	- **Expanding your data base with more files: use procedure descibed below.**

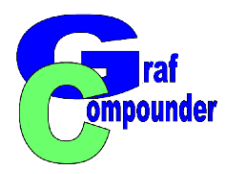

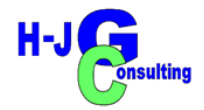

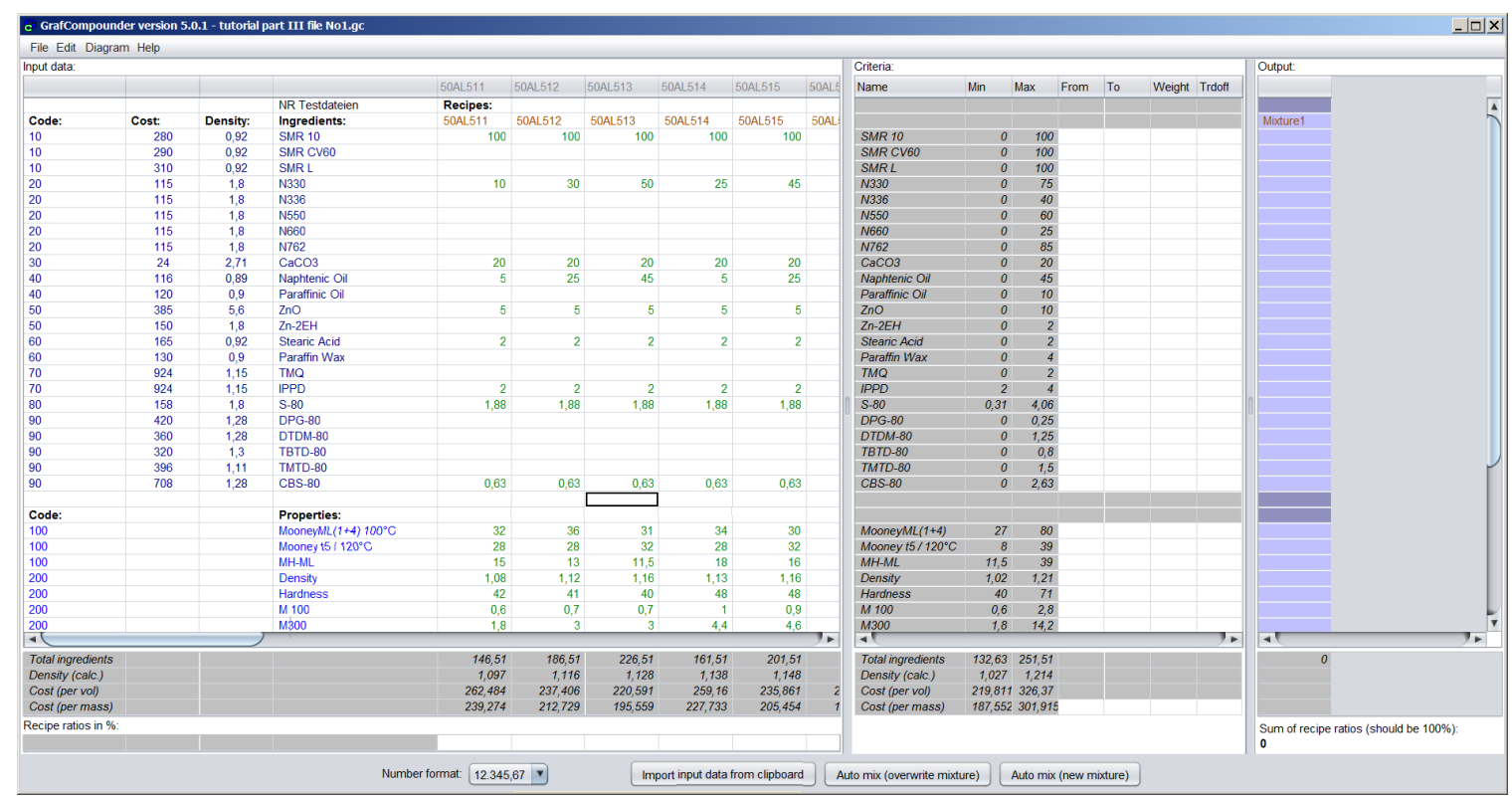

- **Merger from .gc File**
	- **Open first file, you want to expand**

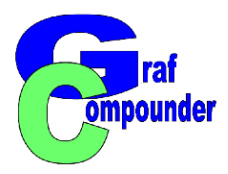

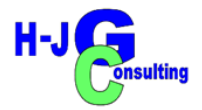

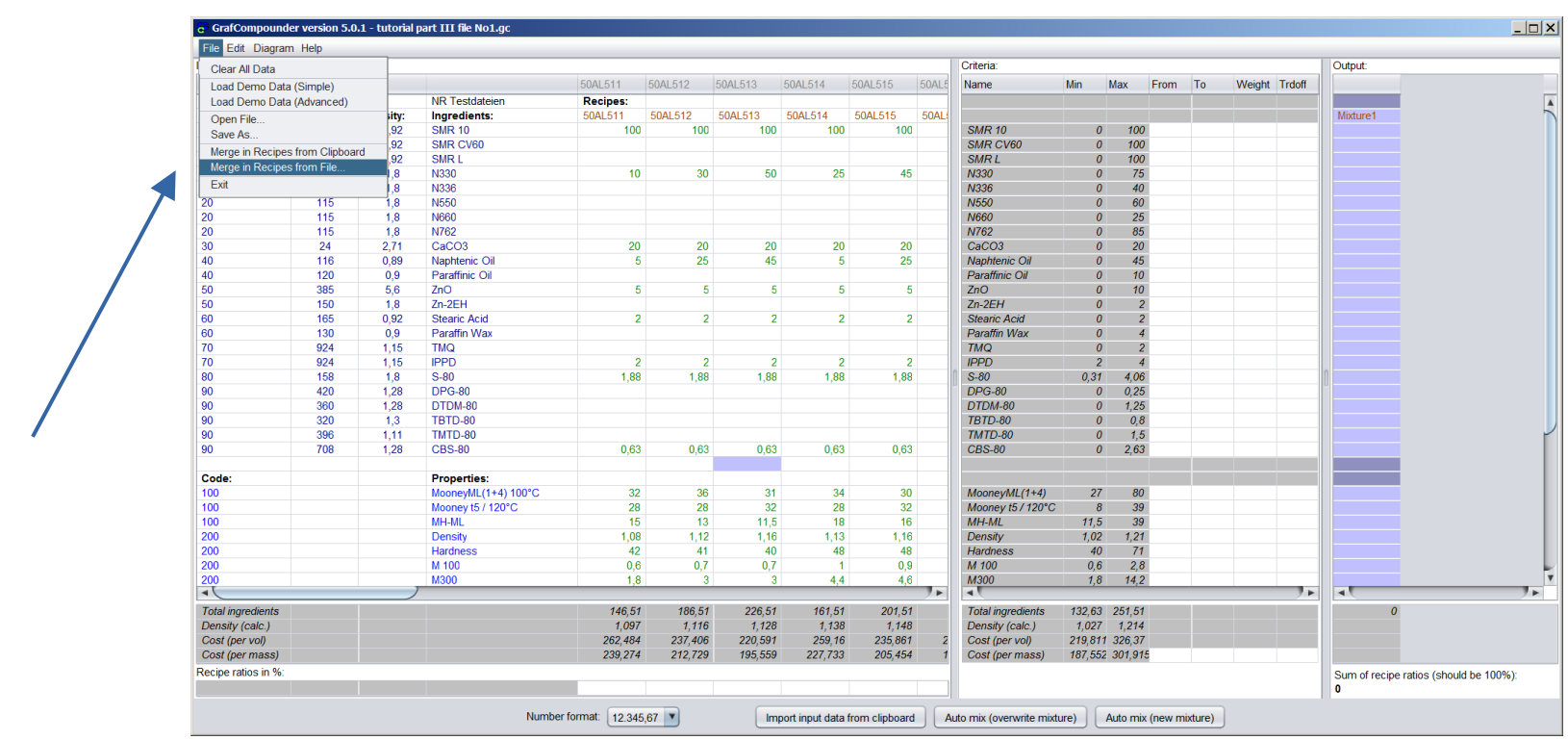

- **Merger from .GC File**
	- \* Click "File", select "Merger from File"

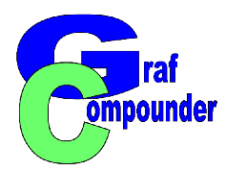

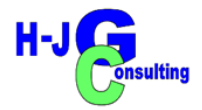

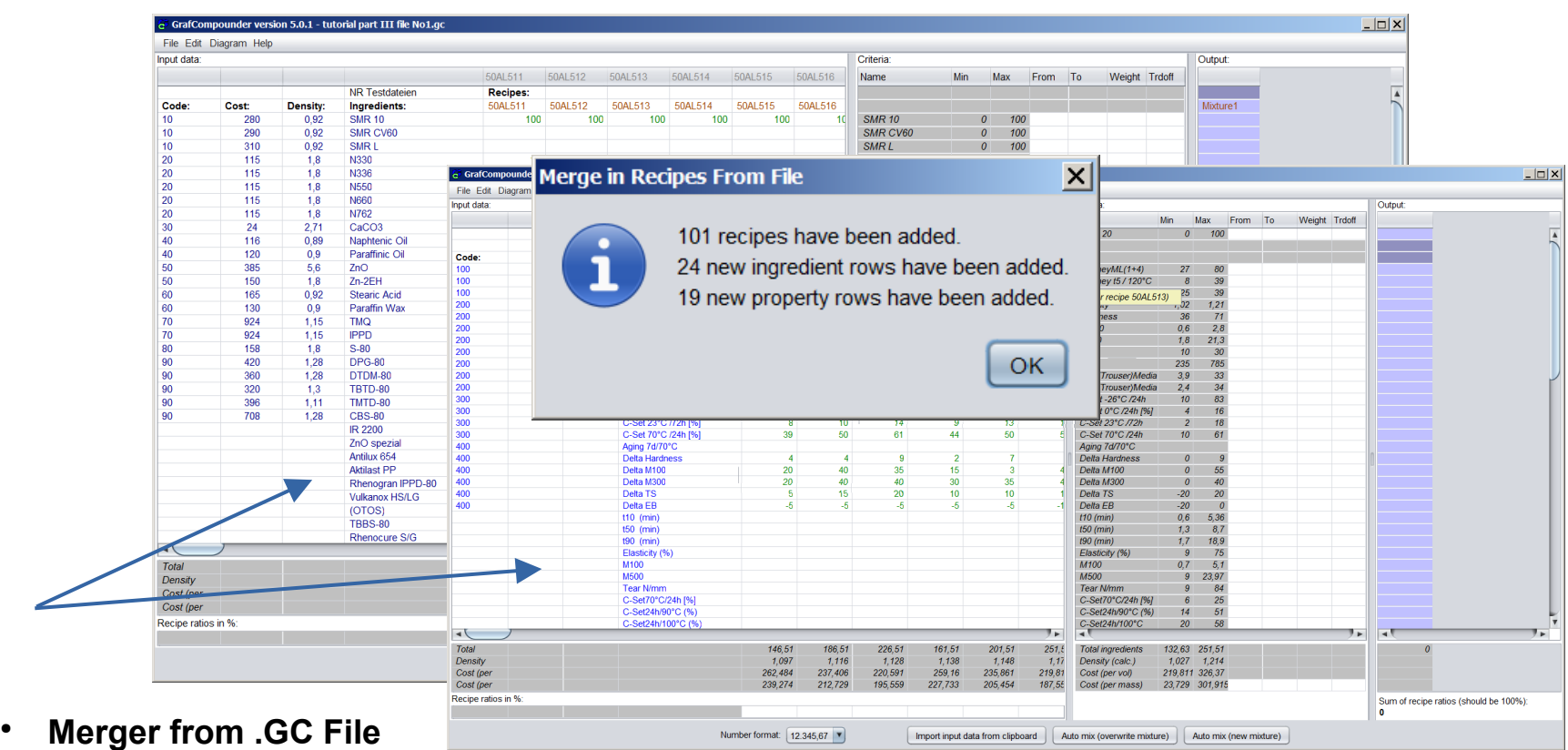

- **\*** Click "File" in menue bar, select "Merger from File"
- **\*** Select File from folder, click "Enter"

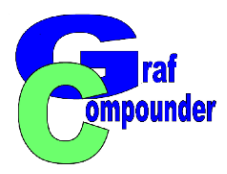

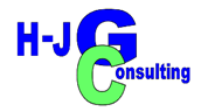

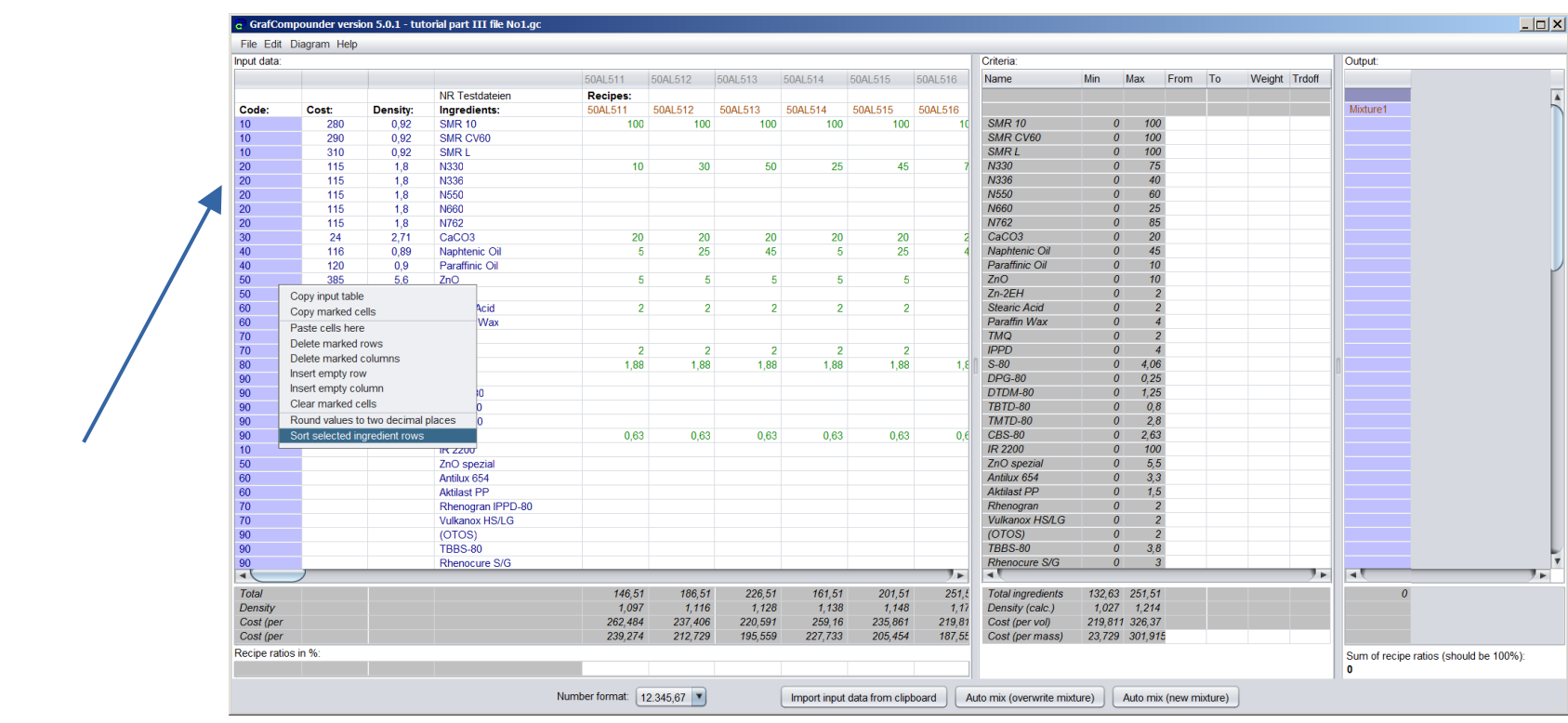

- **Merger from .GC File**
	- **Put in Codes and Sort as described above**

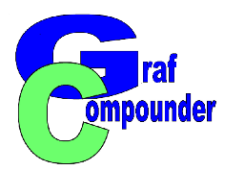

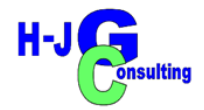

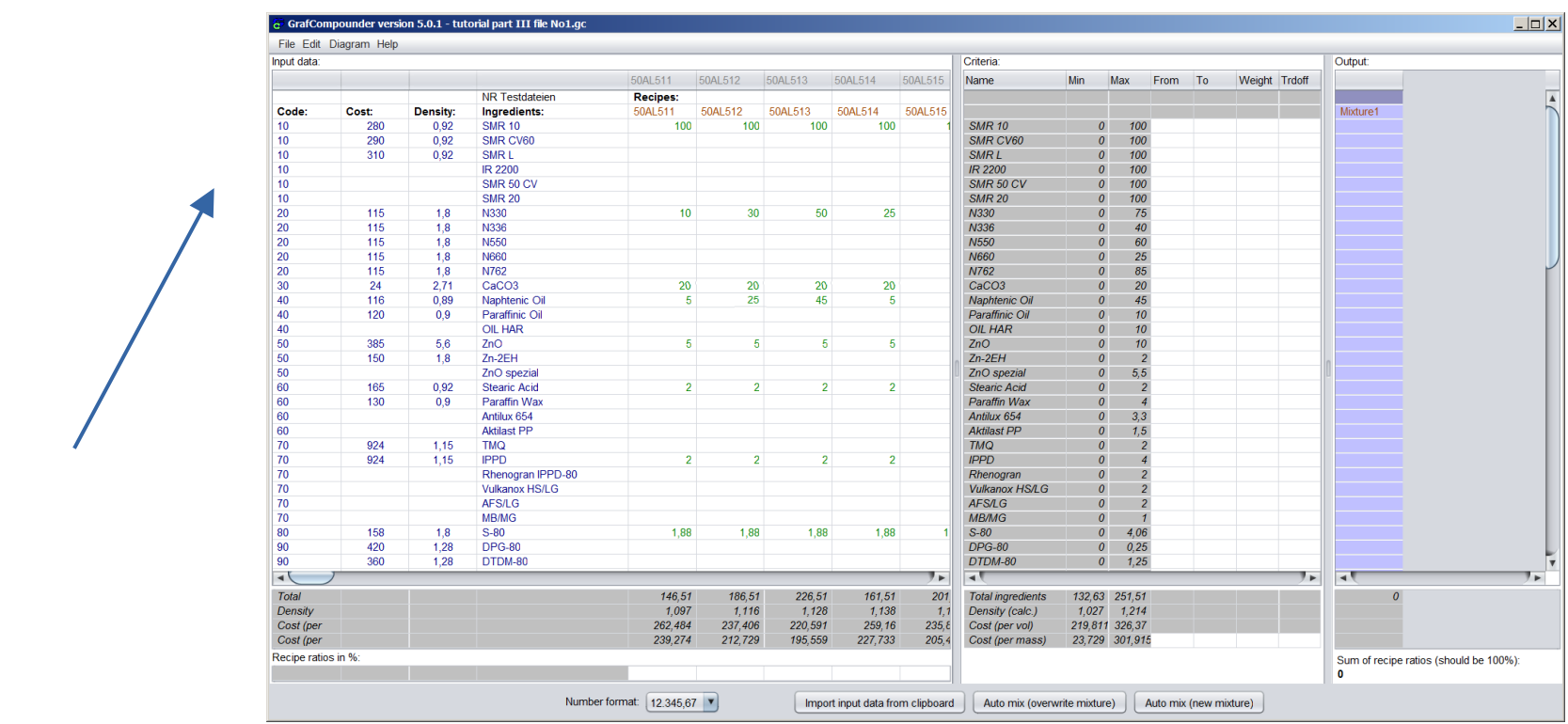

- **Merger from .gc file**
	- **Sort group of ingredients as described previously**

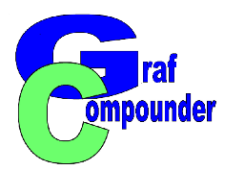

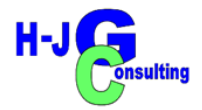

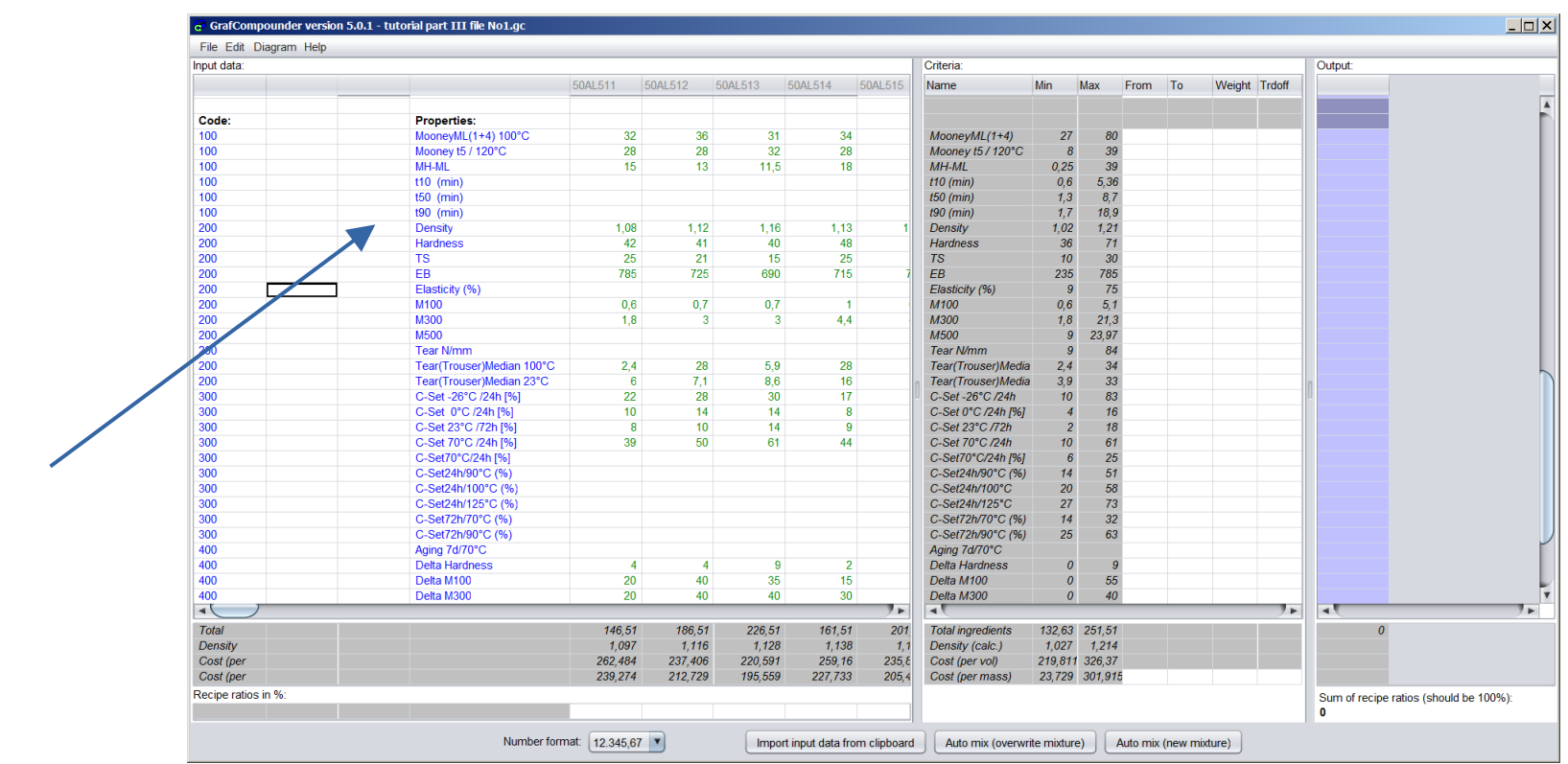

- **Merger from .gc File**
	- **Repeat coding and sorting with properties, and subgroup of properties**

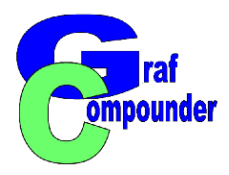

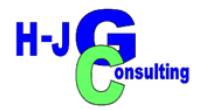

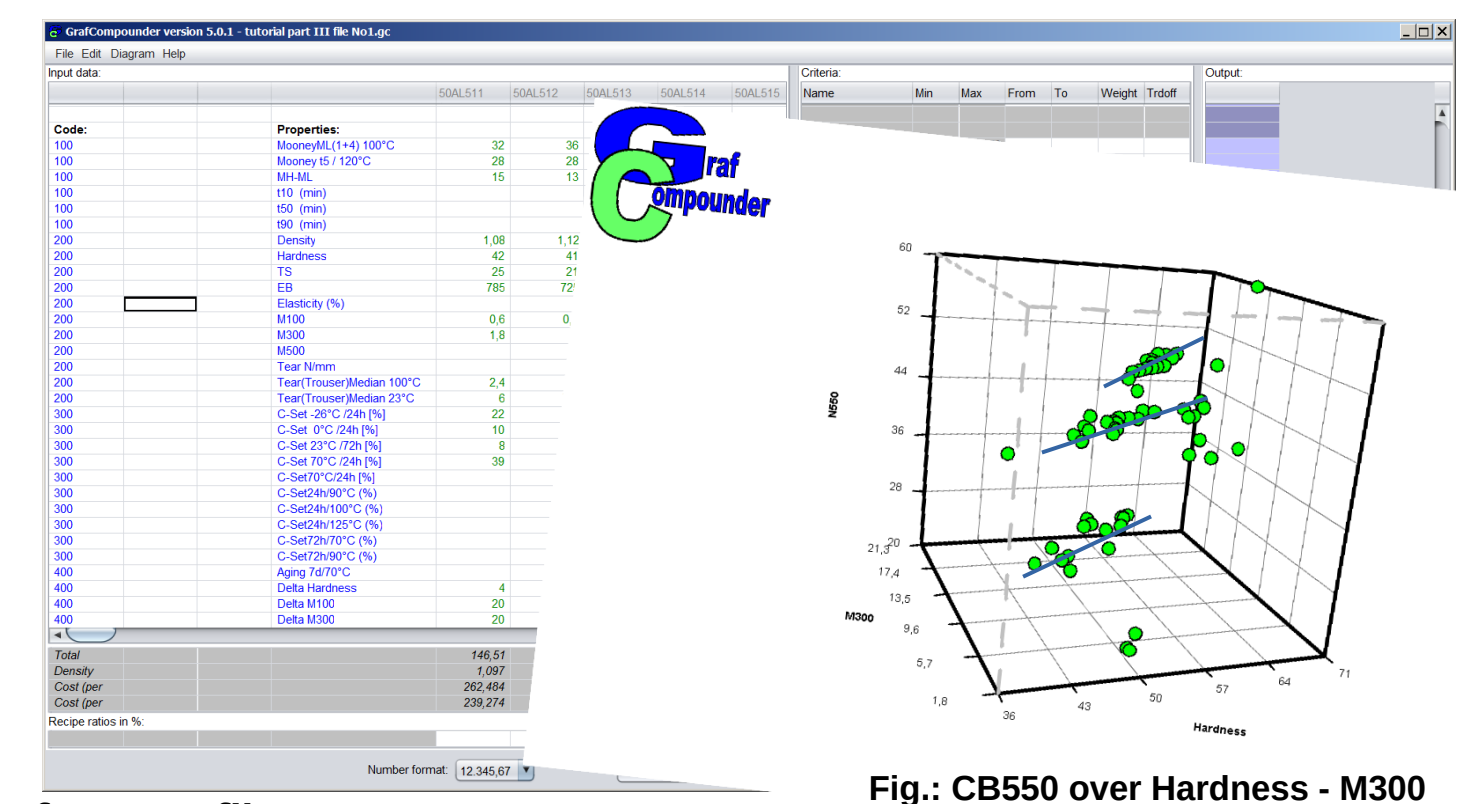

- **Merger from .gc file**
	- **File ready for use. [***Analyze data with graphic tools***]**

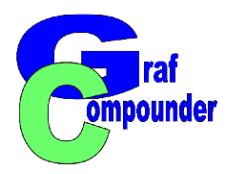

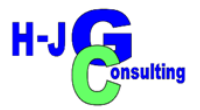

- **Concluding Remarks**
	- **In the example, ambiguous coding was selected. This requires the import of a file without coding.**
		- **This type of coding was chosen because it is very simple and quick to perform.**
	- **If unambiguous coding is preferred, this must be generated in an external process.**
		- $\blacklozenge$ It can be done, for example, by copying the "Ingredient" and **"Property" columns and exporting them into a table.**

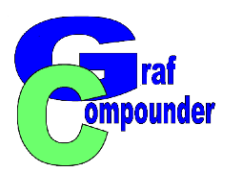

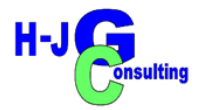

# **Summary**

- **Preparation of original data for loading into GrafCompounder**
- **Import with copy-paste**
- **Prepare second file** 
	- ✗ **Requirements of input data field**
	- ✗ **Same name for same ingredient**
- **After data import with "Merger" sort data and consolidate**
- **Save file with new name**

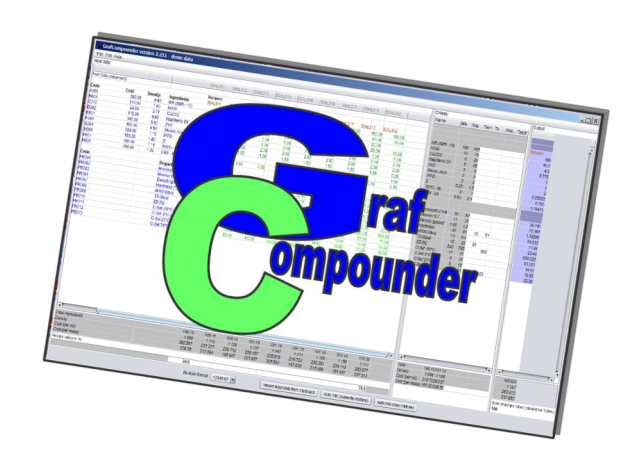

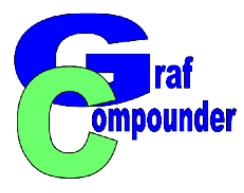

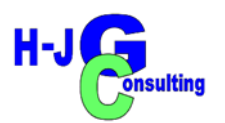

## **► Release "G<sup>raf</sup>Compounder" Version 5.0 July 2023**

**Upgrades from earlier versions upon request** 

## **Send us your: Questions, Remarks, Discussion ?**

*More information under:* **www.grafcompounder.com**